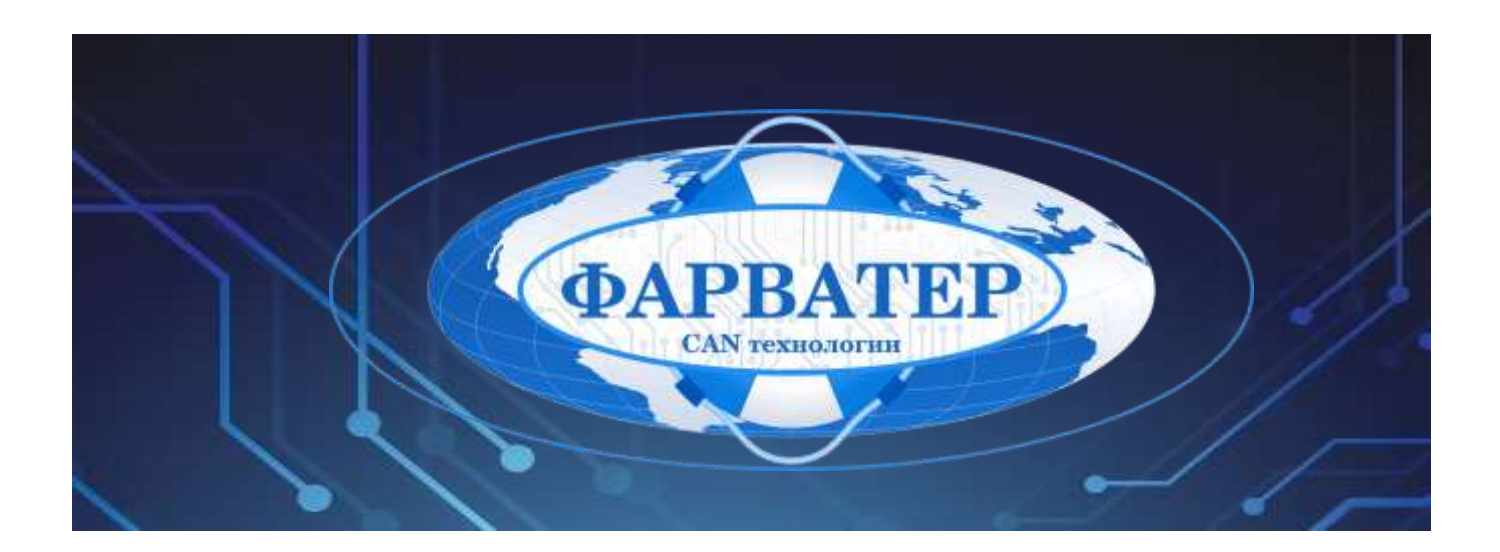

# **Информационно-мониторинговая система «Фарватер.Онлайн»**

# **РЕДАКТОР МНЕМОСХЕМ SCADA**

# **РУКОВОДСТВО ПОЛЬЗОВАТЕЛЯ**

Версия документа: **1.0.0** Дата: **28.04.2023** Листов: **63**

**РФ, Московская Область, г. Красногорск ООО «Фарватер» 2023**

## Содержание

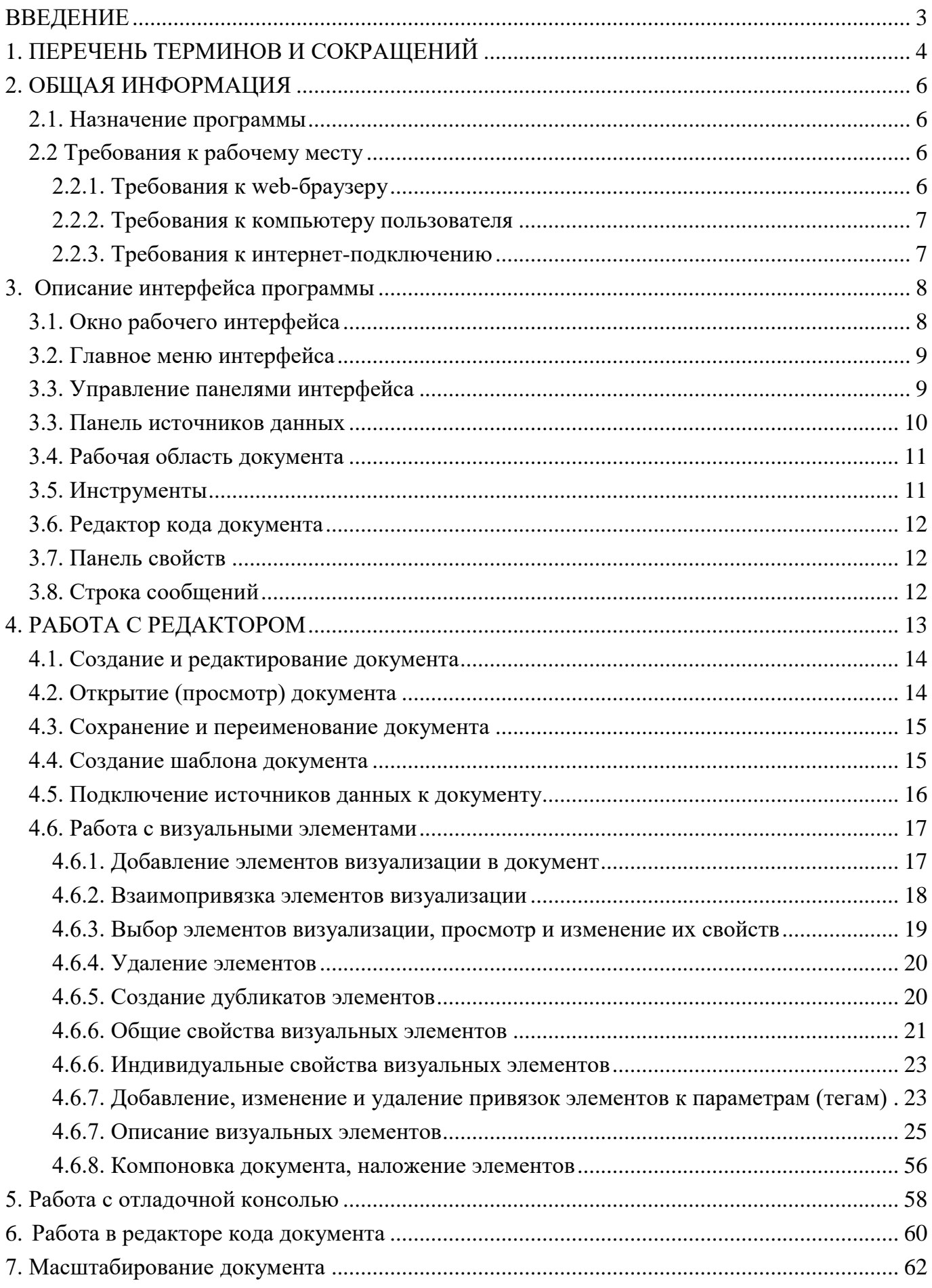

### <span id="page-2-0"></span>**ВВЕДЕНИЕ**

Документ представляет собой руководство по работе пользователя программным продуктом «Редактор мнемосхем SCADA», входящим в состав Информационномониторинговой системы «Фарватер.Онлайн» (далее, ИМС «Фарватер.Онлайн»), предназначенной для организации контроля положения и параметров транспортных средств (наземных, водных, воздушных), а также прочих удаленных объектов различных технологических систем, включая объекты снабжения и потребления теплоэнергоносителей (далее, объекты мониторинга).

Для организации доступа пользователей к ИМС «Фарватер.Онлайн» используется технологический Web-портал, размещенный в сети Интернет по адресу <https://farvater.group/> Также получить доступ к ИМС «Фарватер.Онлайн» можно по ссылке перехода с главной страницы промо-сайта [https://farvater.online](https://farvater.online/)

Данное руководство предназначено для лиц, осуществляющих настройку программного продукта под задачи Заказчика – инженерам-технологам АСУТП, инженерам программистам и т.п.

Функциональные возможности «Редактор мнемосхем SCADA» описываются для пользователей с ролью «Администратор». Для пользователей с другой ролью часть функционала может быть ограничена / недоступна.

Дополнительно к данному руководству рекомендуется использовать документацию по установленным на объекте мониторинга программно-техническим средствам и используемом программном обеспечении (далее, средствам мониторинга).

Для работы с данным документом возможно потребуется информация, приведенная в следующих документах:

- ИМС «Фарватер-Онлайн» Руководство оператора».
- ИМС «Фарватер-Онлайн» Руководство администратора».
- ИМС «Фарватер-Онлайн» Руководство программиста».
- «Редактор документов ОТЧЕТЫ. Руководство пользователя».
- ПРИМЕЧАНИЕ: Программный продукт «Редактор мнемосхем SCADA», входящий в состав Информационно-мониторинговой системы «Фарватер.Онлайн» является интегрированной лицензионной версией программы АЕТС.505290.010 SCADA.Web (JS), разработки ООО «АКСИТЕХ».

**ООО «Фарватер» © 2023. Все права защищены.**

## <span id="page-3-0"></span>**1. ПЕРЕЧЕНЬ ТЕРМИНОВ И СОКРАЩЕНИЙ**

- **Авария**  Системное событие (запись об аварии), генерируемое программным модулем при получении сигнала о возникновении/исчезновении аварии от средств мониторинга объекта
- **Аналоговый параметр**  Технологический параметр объекта мониторинга, значение которого может изменяться в определенном диапазоне в любой момент времени: например – положение (геолокация), температура среды, количество топлива в резервуаре, заряд батареи и т.п. Аналоговые параметры могут иметь как абсолютные (гр.С, литры и т.п.), так и относительные значения (%, доля и т.п.)
- **Виджит** Элемент интерфейса пользователя, позволяющий отображать предустановленную информацию – данный, параметры, текст, графические изображения и т.п. Виджиты размещаются на *информационной панели.*
- **Дискретный параметр**  Технологический параметр объекта мониторинга, который может принимать одно из двух фиксированных значений в любой момент времени: пример – датчик открытия двери (открыта/закрыта) и т.п..
- **Информационная панель (дашборд)**  Панель, содержащая интерактивный набор компонентов (т.н. *виджитов*), предназначенный для отображения данных в определенной визуальной форме: состояние и параметры объектов, список аварий и т.д.
- **Квитирование**  Подтверждение диспетчером (пользователем «Фарватер.Онлайн») получения оповещения о возникновении события (аварии) на объекте мониторинга
- **Объект мониторинга** Транспортное средство, технологический объект и прочее устройство или принадлежность, оборудованное средствами мониторинга, включая устройства телеконтроля, телеметрии, телемеханики и т.п., осуществляющие передачу параметров на сервер сбора данных ИМС «Фарватер.Онлайн»
- **Отказ**  выход из строя технологического оборудования (в том числе и оборудования мониторинга) или потеря связи (обрыв контактной линии связи, нарушение канала связи и т.п.).
- Рабочий кабинет **-** Отдельный субпортал (страница) технологического webпортала ИМС «Фарватер.Онлайн», предназначенный для выполнения определённых функций при работе с объектом мониторинга (диспетчерского контроля, настройки объектов и т.д.)
- **Роль пользователя** Встроенный в систему механизм назначения прав пользователей к доступу к информационным ресурсам системы
- **Событие**  реакция пульта управления на изменение контролируемого значения параметра, которое могло возникнуть в результате изменения технологического процесса, отработки алгоритмов, изменения состояния оборудования или действий оператора.
- **Уставка** Привязанное к определенному аналоговому параметру предельное значение, контролируемое в процессе мониторинга параметров объекта.

*Уставка* по типу значимости может быть:

- **Предаварийная** величина, выше или ниже которой значение параметра считается опасным (предаварийным, требующим повышенного контроля), соответственно, *верхняя и нижняя* предаварийная уставка (ВПУ, НПУ).
- **Аварийная** величина, выше или ниже которой значение параметра считается аварийным, соответственно, *верхняя и нижняя* аварийная уставка (ВАУ, НАУ).

## <span id="page-5-0"></span>**2. ОБЩАЯ ИНФОРМАЦИЯ**

### <span id="page-5-1"></span>**2.1. Назначение программы**

Программный продукт «Редактор мнемосхем SCADA» (далее, редактор) предназначен для создания, редактирования экранных форм человеко-машинного интерфейса (HMI) для последующей визуализации данных, поступающих с Информационно-мониторинговую систему «Фарвате.Онлайн» от объектов мониторинга.

Формат файлов, использующихся при работе с редактором имеют собственное расширение:

.SCD – для файлов

.TSCD – для шаблонов

Редактор имеет как функцию создания (т.н. – development, разработка) / редактирования документов, так и функцию их просмотра (runtime, выполнение).

Редактор предоставляет следующие возможности:

- размещение визуального отображения объекта мониторинга в документе;
- мониторинг текущего состояния и параметров объектов мониторинга;
- управление объектами мониторинга, при наличии в них соответствующих возможностей;
- визуализация технологических параметров и исторических данных.

Кроме использования предустановленных инструментов для работы визуализацией данных, программа имеет встроенный редактор программного кода (скриптов) языка программирования JavaScript, позволяющего опытным пользователям осуществлять добавлять и редактировать состав и содержание документа.

### <span id="page-5-2"></span>**2.2 Требования к рабочему месту**

### <span id="page-5-3"></span>**2.2.1. Требования к web-браузеру**

Рекомендуемыми web -браузерами являются:

- Яндекс.Браузер
- Google Chrome;
- Mozilla Firefox:
- Opera;
- Microsoft Edge.

Для корректной работы ИМС «Фарватер-Онлайн» обновите web-браузер до последней стабильной версии. В других версиях или web-браузерах ИМС «Фарватер-Онлайн» может работать некорректно.

В браузерах должны быть включены Cookie и поддержка JavaScript. В большинстве случаев Cookie и JavaScript включены по умолчанию.

Для корректной работы всех элементов пользовательского интерфейса желательно, чтобы компьютер пользователя был оборудован графической системой обеспечивающей разрешение экрана по горизонтали не менее 1280 пикселей и разрешение по вертикали не менее 1024 пикселей.

### <span id="page-6-0"></span>**2.2.2. Требования к компьютеру пользователя**

Рекомендуемые характеристики таковы:

- центральный процессор с тактовой частотой от 2,4 ГГц;
- оперативная память 2 Гб или больше.

Также следует учитывать размер и разрешение монитора (считается, что браузер используется в полноэкранном режиме). Чем больше разрешение монитора, тем большее количество информации центральный процессор запрашивает с сервера и обрабатывает.

Антивирусные программы и программы контролирующие сетевой трафик, могут влиять на скорость загрузки данных с сервера системы, включая получение актуальных данных по объектам. Для исключения такого влияния в настройках антивирусной программы следует добавить web-сервер ИМС «Фарватер-Онлайн» в исключения или создать правило, разрешающее ИМС «Фарватер-Онлайн» сетевую активность.

### <span id="page-6-1"></span>**2.2.3. Требования к интернет-подключению**

Для нормальной работы ИМС «Фарватер-Онлайн» на одном компьютере достаточно канала подключения к сети Интернет со скоростью 1 Мбит/с. Если в системе мониторинга одновременно работает несколько операторов, то следует это учитывать.

### <span id="page-7-0"></span>**3. Описание интерфейса программы**

### <span id="page-7-1"></span>**3.1. Окно рабочего интерфейса**

На рисунке 3.1 приведено окно с рабочим интерфейсом редактора:

- (1) Главное меню программы для работы с документом и внешним видом интерфейса программы
- (2) Панель «Источники данных» для выбора технологических и прочих параметров объекта мониторинга
- (3) Рабочая область «Документ» область визуализации данных
- (4) Панель «Инструменты» набор инструментов для создания визуальных форм мнемосхем

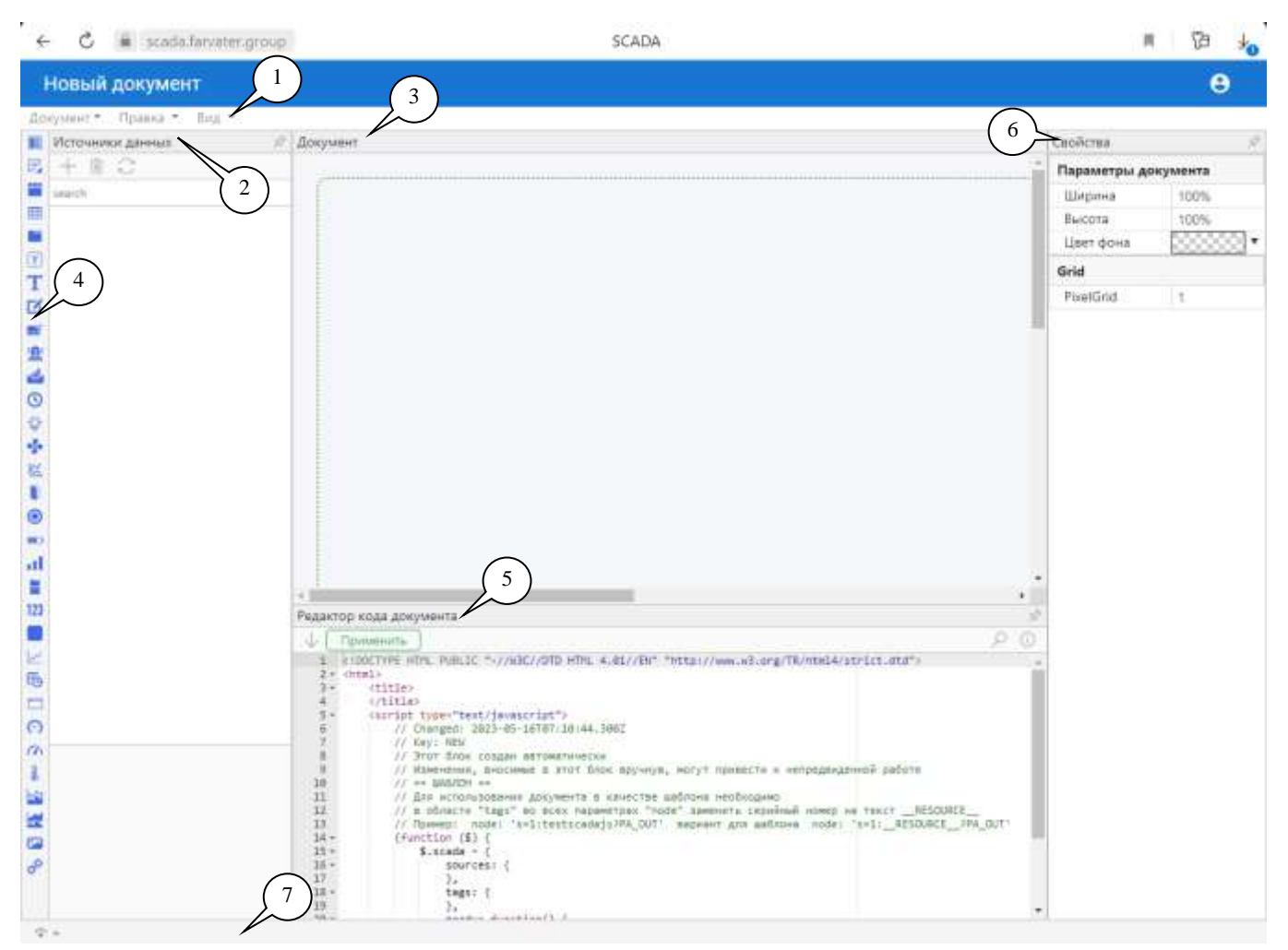

Рисунок 3.1 – Интерфейс окна редактора

- (5) Панель «Редактор кода документа» для ручного редактирования программного кода документа (язык программирования JavaScript)
- (6) Панель свойств и параметров визуального объекта области документа, фиггуры, параметра и т.п.
- (7) Строка сообщений вывод сообщений о работе программы

### <span id="page-8-0"></span>3.2. Главное меню интерфейса

Главное меню имеет следующие пункты:

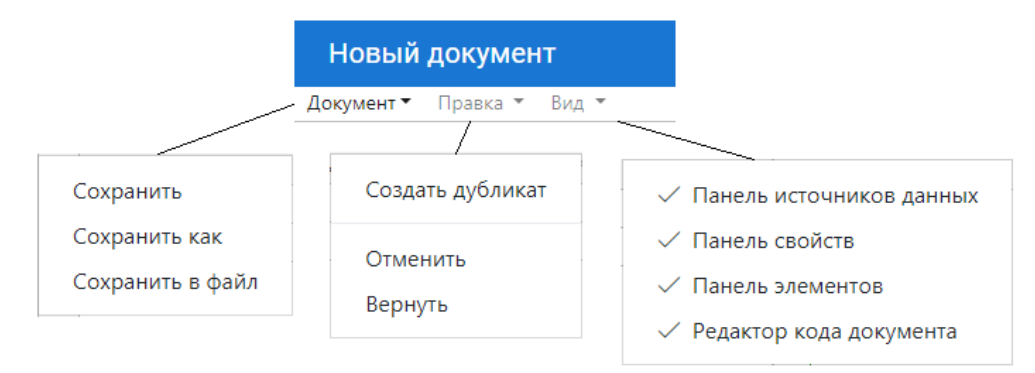

Рисунок 3.2 – Состав главного меню

Документы - работа с файлами документов

- Сохранить сохранение изменений в файле текущего документа
- Сохранить как сохранение изменений в новый файл / шаблон
- Сохранить в файл сохранение документа на локальный источник

Правка - работа с элементами визуализации

- Создать дубликат скопировать выбранный элемент визуализации
- Отметить отменить последнее действ ие
- Вернуть вернуть отмененное действие

Вид - показать/скрыть элементы интерфейса

- Панель источников данных
- Панель свойств
- Панель элементов
- Панель кода документа
- Важно! При выходе пользователя из web-портала программы, а также при закрытии окна или вкладки браузера все несохраненные изменения документа будут утеряны. При этом никаких предупреждений пользователю сделано не будет. Также как не будет никакого «автосохранения» в «черновиках» и других подобных действий, которые могут выполняться при закрытии несохраненного документа какими-либо другими программами.

### <span id="page-8-1"></span>3.3. Управление панелями интерфейса

Для удобства использования, размеры некоторых панелей редактора можно изменять. Выполнить изменение размеров панелей можно изменением их границ. В случае если изменение границы панелей возможно, при наведении курсора на границу панелей, он принимает форму двунаправленной стрелки

Также для удобства использования, некоторые панели редактора документов можно временно скрыть. Для этого можно использовать меню «Вид», в котором следует убрать флажок и для скрываемой панели. Также можно использовать значок, расположенный в правом верхнем углу панели.

**Внимание!** 1. При изменении размеров окна браузера происходит попытка сохранить размеры панелей друг относительно друга. Соотношение размеров панелей изменяется незначительно при уменьшении размеров окна браузера до некоторого значения, затем происходит переключение внешнего вида рабочего пространства редактора документов. Аналогичное поведение происходит при изменении масштаба в браузере: при увеличении масштаба до некоторого значения происходит попытка сохранить размеры панелей друг относительно друга, затем происходит переключение внешнего вида.

> **2.** Размеры панелей рабочего пространства редактора документов запоминаются локальным **браузером**. Поэтому при подключении к порталу другим браузером или с другого компьютера, размеры панелей будут установлены заново. При последовательном редактировании нескольких документов, браузер устанавливает размеры панелей рабочего пространства такими, какими они были в момент последнего использования редактора документов из этого браузера

### <span id="page-9-0"></span>**3.3. Панель источников данных**

Данная панель отображает дерево параметров объектов мониторинга, подключенных к системе. Панель имеет следующие элементы управления:

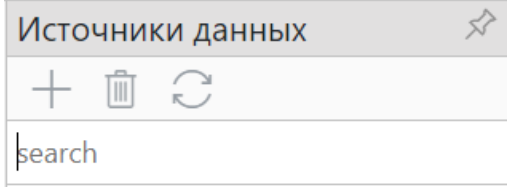

### Рисунок 3.3 – Элементы управления панели источников данных

- добавить источник данных
- удалить источник данных
- обновить параметры источников данных
- Поле быстрого поиска

Работа с панелью источников данных приведена в Разделе 4.

### <span id="page-10-0"></span>**3.4. Рабочая область документа**

В данной области происходит непосредственное создание визуальных форм в виде различных представлений данных – шкал приборов, текстовых и графических элементов, включая цветовое оформление.

Работа с панелью рабочей области документа приведена в Разделе 4.

### <span id="page-10-1"></span>**3.5. Инструменты**

Инструменты – это элементы управления созданием визуальных форм, которые имеют предопределенные параметры, функциональность и отображаемый вид.

Перечень доступных инструментов приведен ниже:

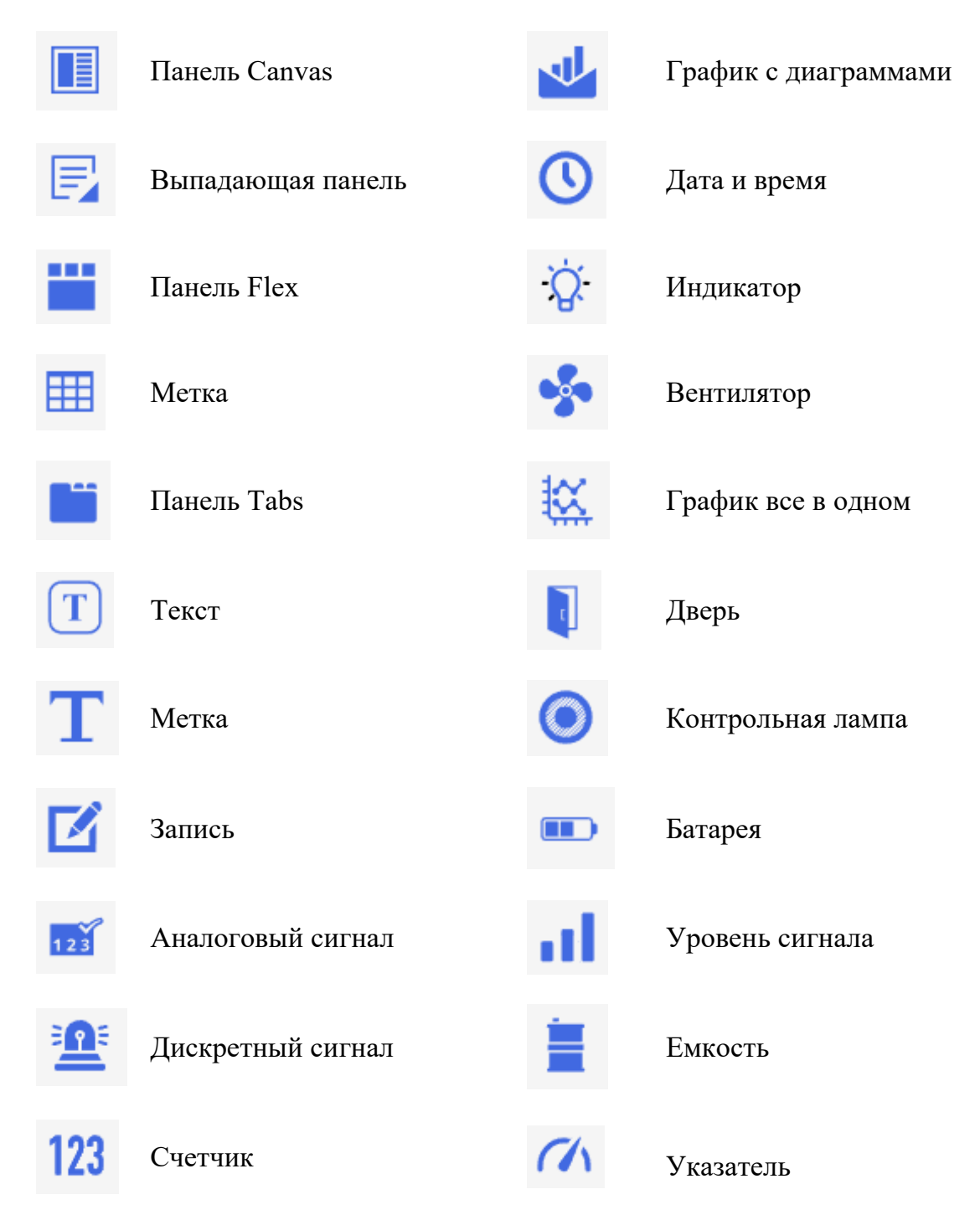

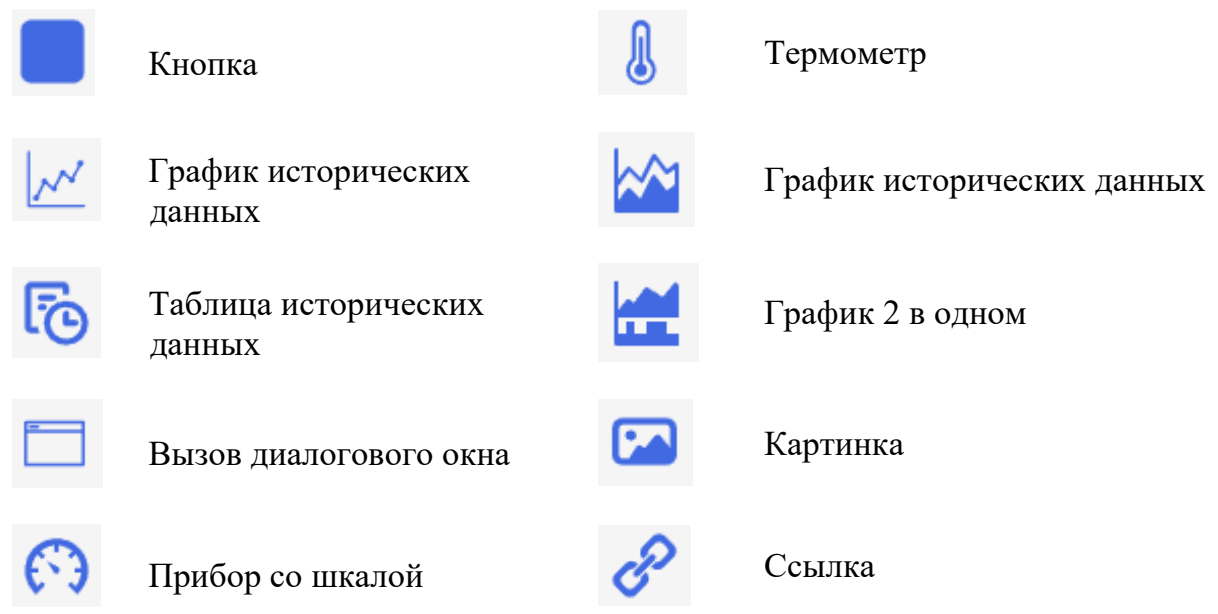

Работа с инструментами приведена в Разделе 4.

### <span id="page-11-0"></span>**3.6. Редактор кода документа**

В данной области отображается программный код документа для ручного редактирования на язык программирования JavaScript. Предназначено для опытных пользователей.

Работа с редактором кода документа приведена в Разделе 4.

### <span id="page-11-1"></span>**3.7. Панель свойств**

Панель свойств и параметров предназначена для ввода и изменения параметров настройки визуального элемента – привязка сигнала объекта контроля, измненеи цвета, ввод алгоритма обработки сигнала и т.п.

Работа с панелью свойств приведена в Разделе 4.

### <span id="page-11-2"></span>**3.8. Строка сообщений**

В строке сообщений выводится диагностическая и отладочная информация о работе редактора, включая сообщения об ошибках, связи с источником данных и т.п.

## <span id="page-12-0"></span>**4. РАБОТА С РЕДАКТОРОМ**

Для выполнения действий с документами редактора следует в интерфейсе ИМС «Фарватер.Онлайн» в меню приложений выбрать соответствующий пункт меню:

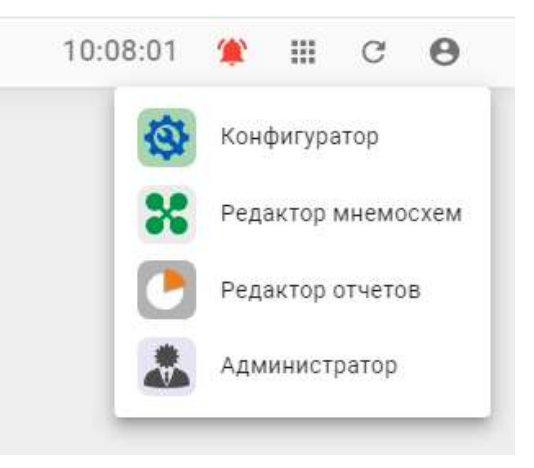

Рисунок 4.1 – Меню приложений

На экране появится окно с перечнем файлов редактора, доступных пользователю:

| <b>SCADA</b> |                                                     |   |             |  |    |  |  |  |  |
|--------------|-----------------------------------------------------|---|-------------|--|----|--|--|--|--|
|              | СОЗДАТЬ НОВЫЙ SCADA ДОКУМЕНТ                        | G |             |  |    |  |  |  |  |
| Ξ            | PanelDorMash.scd<br>14.05.2023, 21:47:22            |   | $\bullet$ / |  | 盲  |  |  |  |  |
| Ξ            | Приборы ДГУ (шаблон)_1.tscd<br>12.05.2023, 20:48:59 |   | $\bullet$   |  | 一直 |  |  |  |  |
| Θ            | ДГУ виджет БК ПНГ.tscd<br>25.04.2023, 17:04:23      |   | ⊙           |  | 盲  |  |  |  |  |
| Е            | ДГУ виджет HTK ver.2.tscd<br>25.04.2023, 12:41:34   |   | G           |  |    |  |  |  |  |

Рисунок 4.2 – Окно выбора файлов

Для работы с файлами предназначены следующие инструменты, расположенные справа от имени файла:

- просмотреть (выполнить) файл - редактировать файл - удалить файл

Также переход в создание / редактирование файла возможен из подраздела «Файлы» модуля «Диспетчер» системы:

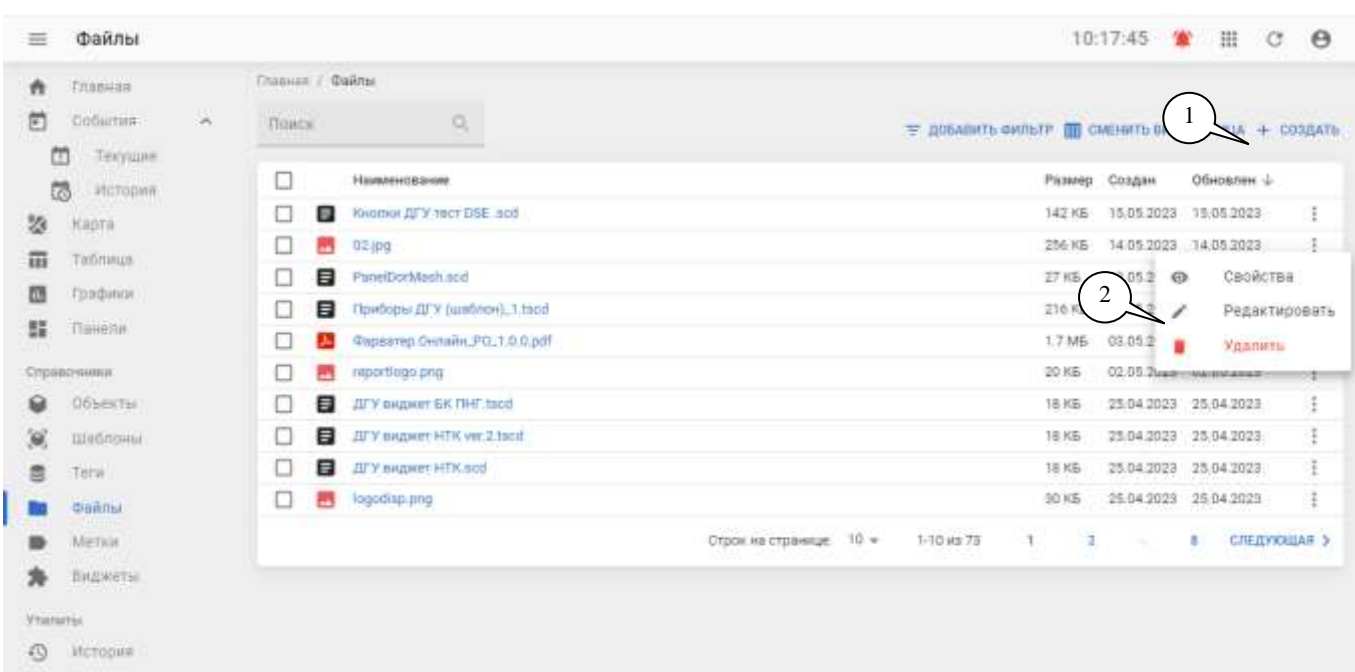

Рисунок 4.3 – Подраздел «Файлы» модуля «Диспетчер»

### <span id="page-13-0"></span>**4.1. Создание и редактирование документа**

Для создания документа следует выбрать кнопку «Создать новый документ» (смю рисунок 3.2) или использовать кнопку «+ Создать» в верхней правой части рабочей области (1) – см. рисунок 3.3.

Для редактирования документа – выбрать инструмент в окне файлов редактора (рисунок 3.2) или использовать соответствующий пункт меню действий (2).

Внимание! После перехода в редактор документов, начинается редактирование нового документа. При этом в системе новый документ создается только после сохранения его в редакторе.

После этого происходит запуск редактора документов в новой вкладке или окне браузера (в зависимости от пользовательских настроек). Интерфейс программы приведен в Разделе 3 данного документа.

### <span id="page-13-1"></span>**4.2. Открытие (просмотр) документа**

При просмотре документа происходит переход к визуализации в реальном времени источников данных, подключенных к выбранному документу. Таким образом, пользователю предоставляется возможность контроля над оборудованием, которое описывается в выбранном документе.

Для просмотра документа в окне перечня файлов следует нажать на элемент

управления , расположенный справа от наименования файла (см. Рисунок 4.2).

На экране появится окно с документом в режиме просомтора (выполнения) – пример приведен на рисунке 4.3.

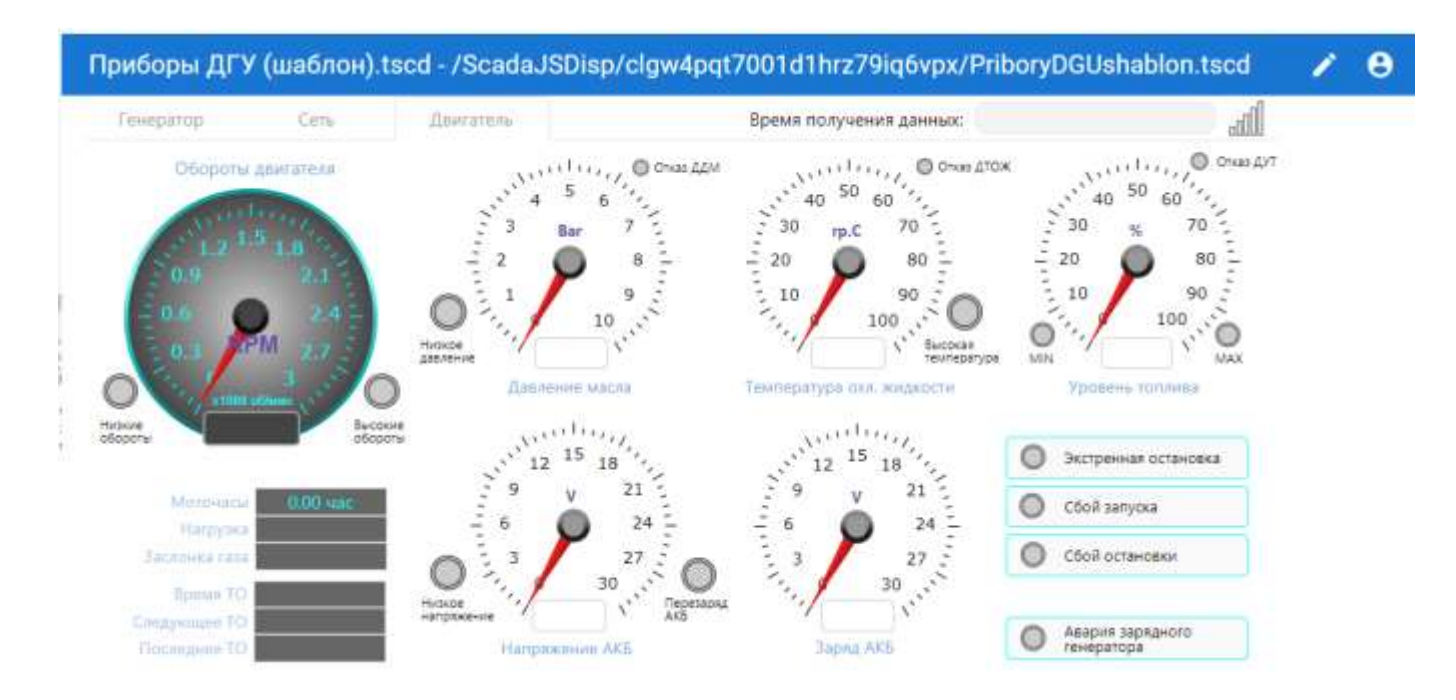

Рисунок 4.4 – Пример просмотра (выполнения) файла SCADA

Именно в таком виде данный документ будет отображаться и на информационной панели в виджете SCADA в модуле «Диспетчер» ИМС «Фарватер.Онлайн».

### <span id="page-14-0"></span>**4.3. Сохранение и переименование документа**

Для сохранения отдельного документа следует использовать пункт меню «Документ» > «Сохранить» (см. Рисунок 3.2), а для сохранения документа под другим именем – выбрать «Сохранить как», далее - в стандартном окне операционной системы ввести новое имя и нажать кнопку «Сохранить».

### <span id="page-14-1"></span>**4.4. Создание шаблона документа**

Шаблон документа предназначен для использования совместно с Разделом «Объекты» модуля Диспетчер» ИМС «Фарватер.Онлайн» путем передачи идентификатора источника данных из объекта в шаблон документа SCADA.

Изменение шаблона приведет к изменению отображения всех объектов, которые используют ссылку на него.

Шаблон отличается от документа тем, что в нем заменены все идентификаторы источников данных в зависимости от их типа на значение {{OPC.SERIAL}} или {{OBJECT.ID}}. Таким образом, шаблон получается не связанным с каким-либо конкретным объектом автоматизации или оборудованием. При открытии документа в режиме просмотра, значения {{OPC.SERIAL}} и {{OBJECT.ID}} подменяются полученным идентификатором.

Для сохранения отдельного документа в формате шаблона документа следует использовать пункт меню «Документ» > «Сохранить как…» (см. Рисунок 3.2) и установить маркер в поле как показано на рисунке 4.5.

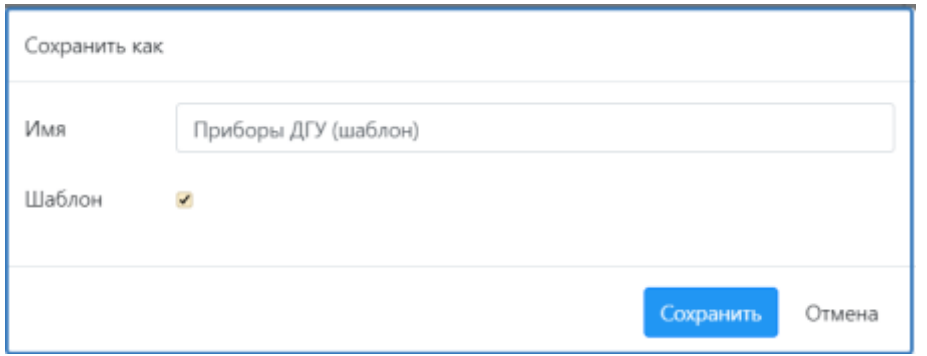

Рисунок 4.5 – Сохранение документа как шаблона

**Внимание!** При сохранении шаблона документа, все изменения, сделанные пользователем в исходном документе с момента его последнего сохранения, будут сохранены только в шаблоне. Поэтому, если пользователю необходимо сохранить изменения исходного документа, следует использовать пункт меню «Документ» > «Сохранить» непосредственно перед сохранением шаблона.

### <span id="page-15-0"></span>**4.5. Подключение источников данных к документу**

В качестве источников данных в документе могут быть использованы спецальные программы – сервера ввода/вывода, встроенные в систему сбора данных ИМС «Фарватер.Онлайн».

Для подключения к документу источника данных, следует нажать кнопку «Добавить

новый источник данных» (см. риунок 3.3) и в появившемся окне, показанном на рисунке 4.6 выбрать соответствущий сервер ввода-вывода.

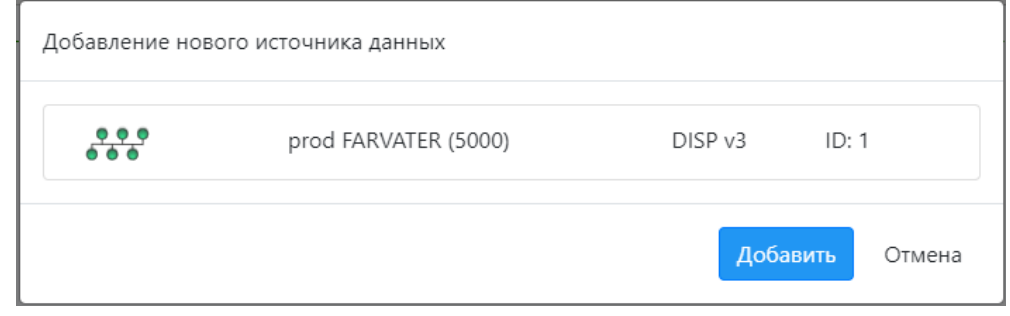

Рисунок 4.6 – Окно добавления источника данных

В списке источников данных будут перечислены только неподключенные к документу сервера, к которым предоставлен доступ пользователю портала.

На панели источников данных в виде древовидной структуры отображаются все подключенные к системе и доступные пользователю объекты мониторинга, а также их параметры:

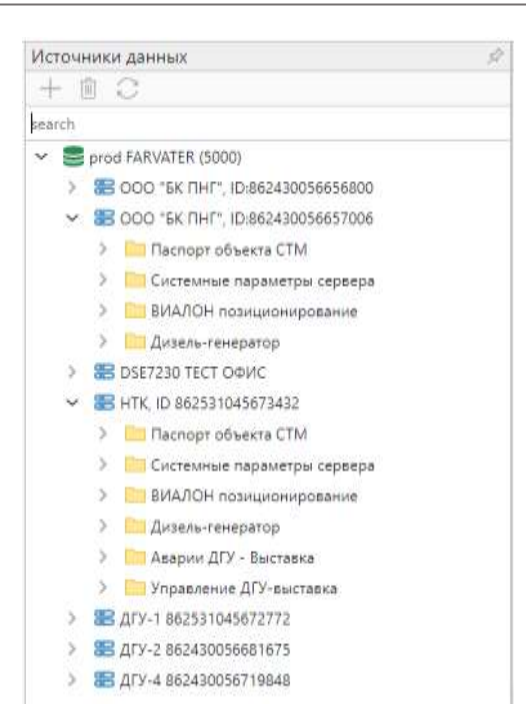

Рисунок 4.7 – Панель источников данных

Для просмотра иерархической структуры источников данных следует нажимать значки разворачивания и сворачивания узлов .

Для удаления из документа источника данных следует выбрать его, а затем нажать кнопку «Удалить источник данных»  $\blacksquare$ . После удаления из документа источника данных, все визуальные элементы документа, связанные с узлами удаленного источника, останутся в документе. Но при этом, визуализации в реальном времени происходить не будет.

Для обновления структуры источников данных подключенных к документу, следует нажать кнопку «Обновить источники данных»  $\sigma$ . При этом происходит обновление сведений только об иерархической **структуре** узлов источников данных. Для обновления **значений** узлов следует использовать кнопки ручного подключения к источникам данных в отладочной консоли, как описано в Разделе 5 «Работа с отладочной панелью».

### <span id="page-16-0"></span>**4.6. Работа с визуальными элементами**

### <span id="page-16-1"></span>**4.6.1. Добавление элементов визуализации в документ**

Существуют несколько способов добавления визуальных элементов в документ:

- перемещение узла источника данных в документ;
- перемещение значка типа элемента в документ;
- создание дубликата элемента;
- добавление описания элемента в редакторе кода документа.

Для перемещение узла источника данных в документ, следует нажать на необходимый узел на панели источников данных (см. Рисунок 4.7). Затем, удерживая нажатым значок с наименованием узла, переместить его в область визуального представления документа. После этого необходимо выбрать тип визуального элемента из

перечня «Добавление элемента». В результате происходит создание нового элемента и автоматическое связывание его свойств с выбранным узлом источника данных.

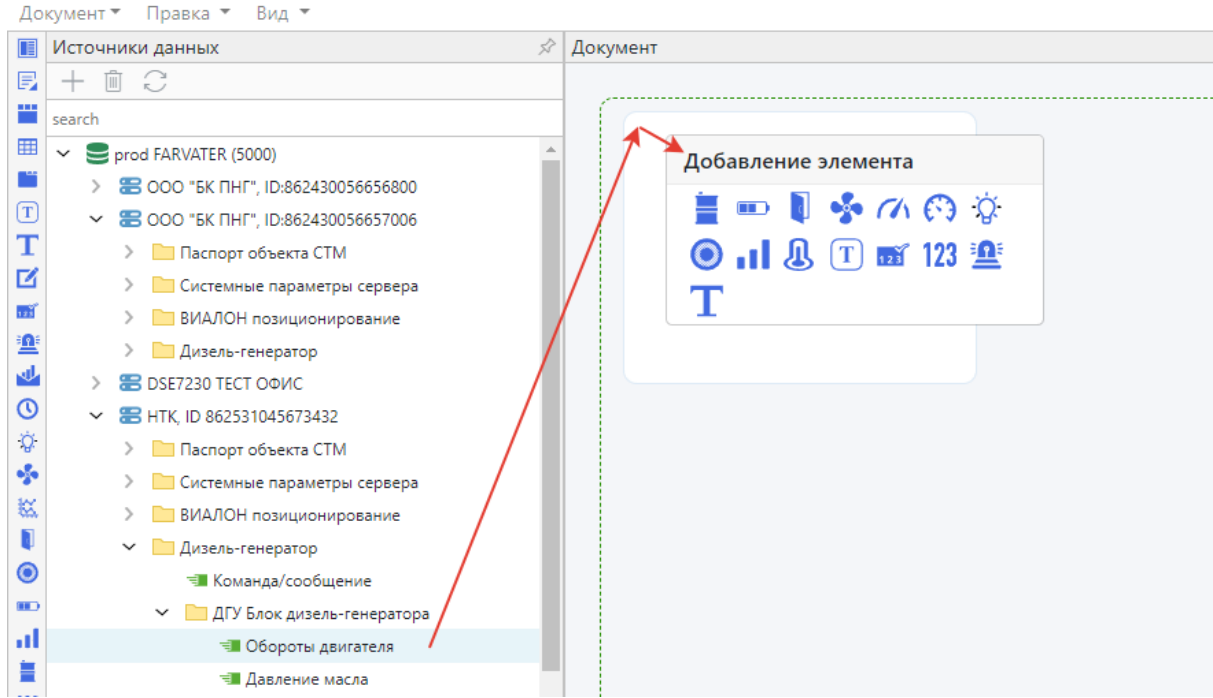

Рисунок 4.7 – Добавление элементов визуализации

Для перемещения значка типа элемента в документ, следует нажать на необходимый значок на панели элементов и, затем, удерживая нажатым значок с изображением элемента, переместить его в область визуального представления документа. В результате происходит создание данного нового элемента не связанного с источником данных.

Добавление в документ описания элемента с помощью редактора кода изложено в Разделе 6.

### <span id="page-17-0"></span>**4.6.2. Взаимопривязка элементов визуализации**

Панели типа «Canvas» и «Flex» выполняют функции так называемых *подложек* для упорядоченного размещения прочих визуальных элементов – при расположении какоголибо визуального элемента на «Панели Canvas» или «Панели Flex», происходит привязка этого элемента к панели – процесс привязки обозначается подсветкой контура панели:

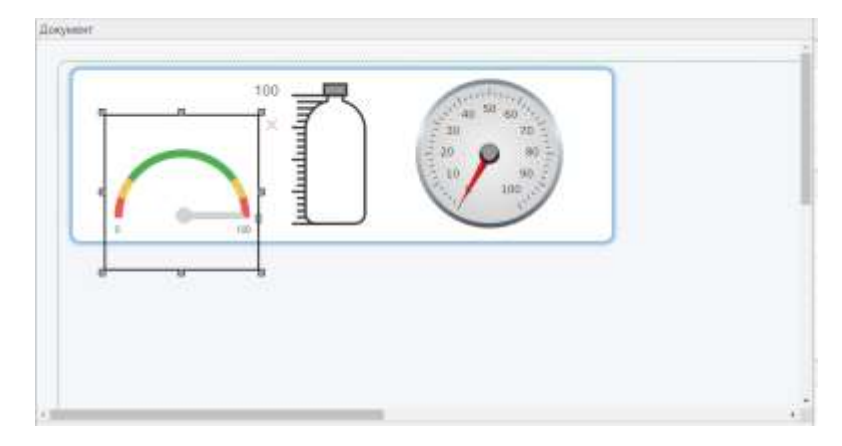

Рисцнок 4.8 – Отображение процесса привязки элемента к панели

При выборе нескольких визуальных элементов и перемещении их на панель, все они становятся связанными с этой панелью:

При выборе одного или нескольких визуальных элементов, связанных с какой-либо панелью, и перемещении их в область документа, не занятую панелью, связи всех этих элементов с панелью пропадают.

**Важно!** При выборе и перемещении элементов, связанных с какой-либо панелью, а также элементов, не связанных с этой панелью, происходит одинаковое для всех этих элементов изменение взаимосвязи панели с ними. Т.е. все они становятся либо связанными с этой панелью, либо не связанными.

### <span id="page-18-0"></span>**4.6.3. Выбор элементов визуализации, просмотр и изменение их свойств**

Выбор (выделение) элемента в документе осуществляется нажатием (выбором курсором «мыши») на его изображение в области визуального представления документа. В результате выбора элемента, на панели свойств отображаются и становятся доступными для изменения значения его свойств.

Для выбора нескольких элементов следует, удерживая нажатой клавишу Ctrl, последовательно нажать изображения необходимых элементов. В результате выбора нескольких элементов, на панели свойств отображаются значения их свойств, одинаковые для выбранных элементов. Для тех свойств выбранных элементов, значения которых не совпадают, появляется надпись «Разные значения» (рис. 17).

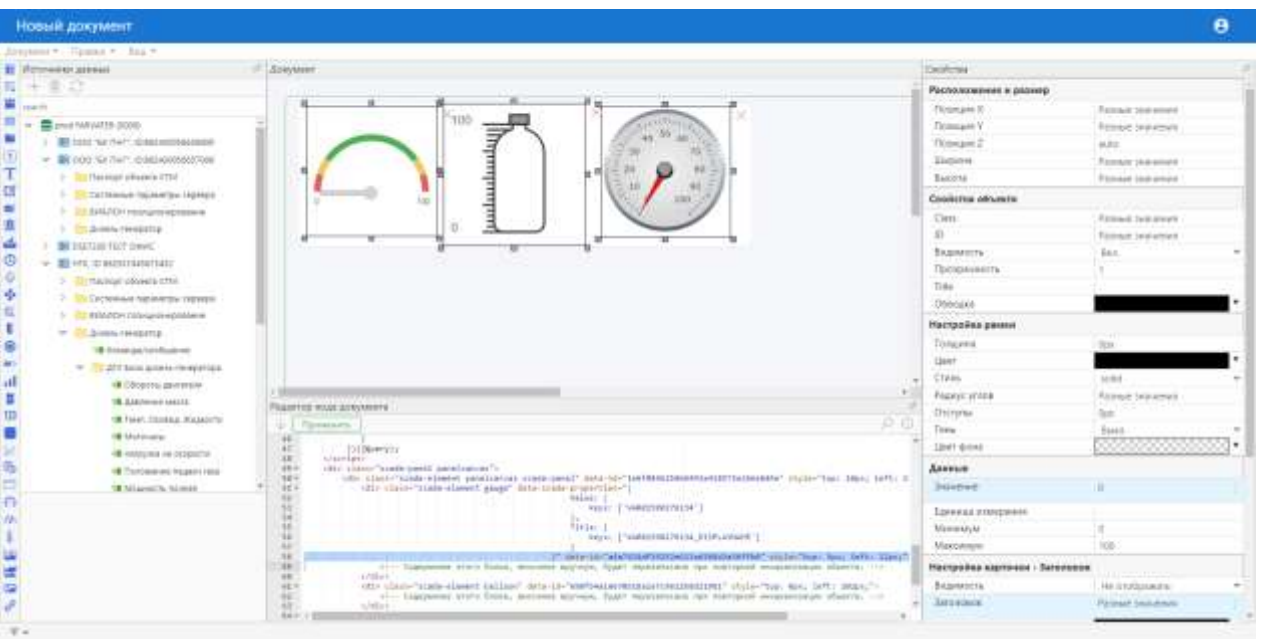

Рисунок 4.8 – Работа с элементами визуализации

При выборе нескольких элементов, обладающих общими свойствами, есть возможность изменения этих свойств у всех выбранных элементов сразу. Например, можно изменить ширину у всех трех элементов одновременно. Для этого следует ввести новое значение изменяемого свойства на панели свойств. Также можно переместить границы одного или нескольких выбранных элементов с помощью маркеров изменения размера элемента при его выборе.

### <span id="page-19-0"></span>**4.6.4. Удаление элементов**

Для удаления элемента следует выбрать (выделить) его и нажать клавишу Del или значок рядом с правым верхним углом элемента. Для удаления нескольких элементов следует выбрать (выделить) их и нажать клавишу Del.

Пользователю будет сделано уведомление. После этого следует подтвердить удаление, нажав кнопку «Удалить» (см. Рисунок 4.9).

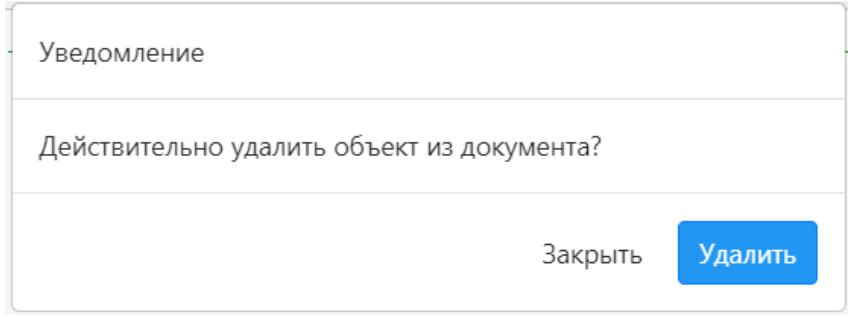

Рисунок 4.9 – Работа с элементами визуализации

### <span id="page-19-1"></span>**4.6.5. Создание дубликатов элементов**

Для удобства создания однотипных визуальных элементов можно использовать пункт «Создать дубликат» из меню «Правка» (См. рисунок 4.10).

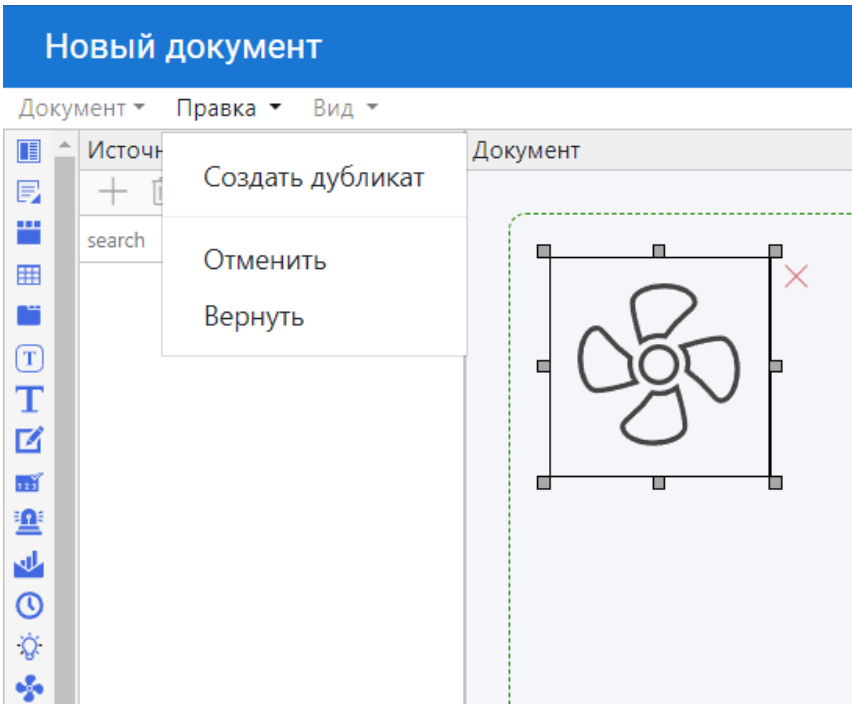

Рисунок 4.10 – Дублирование элемента

**Важно!** Создание дубликата элемента происходит в два этапа: сначала появляется копия элемента немного правее и ниже (на 20px), а затем после перемещения этой копии в желаемое пользователем место (или просто нажатии на нее) происходит завершение создания нового элемента. **Оба** эти этапа являются **одним** изменением документа. Это следует учитывать при выполнении пунктов «Отменить» и «Вернуть» меню «Правка». Так, например, если пользователь выберет пункт «Отменить», не выполнив второй этап

создания дубликата элемента, редактор документов не будет отменять первый этап, поскольку изменение документа еще не совершено. Но при этом редактор документов не будет отменять и какое-либо предыдущее изменение документа, поскольку уже начато следующее изменение документа. Если пользователь не выполняет явным образом второй этап создания дубликата, в некоторых случаях редактор документов завершает создание нового элемента автоматически (например, при сохранении документа пользователем). В других случаях создание нового элемента откладывается до тех пор, пока пользователь явным образом не завершит второй этап (например, когда пользователь выполняет изменение или создание другого элемента). В таких случаях происходит нарушение последовательности изменений документа и возникает опасность потери элементов документа при выполнении пунктов «Отменить» и «Вернуть» меню «Правка».

Внимание! Настоятельно рекомендуется всегда выполнять явным образом второй этап создания дубликата элемента сразу после первого этапа. Т.е. после выбора пункта «Создать дубликат» из меню «Правка», сразу поместить полученную копию на новом месте в документе.

Существует возможность создания дубликатов сразу нескольких элементов документа. Для этого следует, удерживая нажатой клавишу Ctrl, выбрать необходимые элементы. Затем выбрать пункт «Создать дубликат» из меню «Правка» и переместить полученные копии на желаемое пользователем место.

### <span id="page-20-0"></span>4.6.6. Общие свойства визуальных элементов

Для всех визуальных элементов есть общие и индивидуальные свойства.

Далее приводится описание общих свойств визуальных элементов.

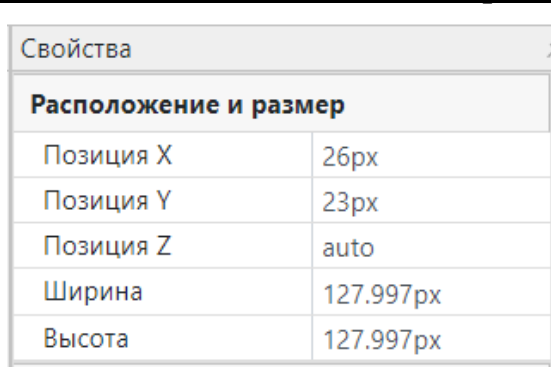

### Группа свойств «Расположение и размер»

Рисунок 4.11 - Группа свойств «Расположение и размер»

- «Позиция X» горизонтальное смещение (в пикселях) вправо от левого верхнего угла локумента.
- «Позиция Y» вертикальное смещение (в пикселях) вниз от левого верхнего угла документа.
- «Позиция  $Z$ » номер слоя, на котором расположен элемент. Чем больше номер слоя, тем «ближе» к пользователю расположен элемент относительно других элементов. При наложении областей, занимаемых элементами, те из них, которые

находятся «ближе» к пользователю перекрывают элементы расположенные «дальше». Значение по умолчанию «auto» указывает на то, что элемент расположен «дальше» от пользователя.

«Ширина» и «Высота» – размеры области (в пикселях), занимаемой элементом.

Все свойства из группы «Расположение и размер» могут быть связаны с источниками данных.

| Свойства объекта |                   |  |  |  |  |  |  |
|------------------|-------------------|--|--|--|--|--|--|
| Class            | scada-element lam |  |  |  |  |  |  |
| ID               | a9f59ed5a6299910  |  |  |  |  |  |  |
| Видимость        | Вкл.              |  |  |  |  |  |  |
| Прозрачность     |                   |  |  |  |  |  |  |
| Title            |                   |  |  |  |  |  |  |

*Группа свойств «Свойства объекта»* 

Рисунок 4.12 – Группа свойств «Свойства объекта»

- «Class» и «ID» назначаются редактором документов.
- «Видимость» включает/выключает отображение элемента. Свойство может быть связано с логическим или целочисленным значением узла источника данных. Например, элемент «Лампочка» может быть отображен или скрыт в зависимости от значения узла «Наличие линии 1».
- «Прозрачность» задается величиной в диапазоне от «0» до «1». Позволяет видеть сквозь элемент другие элементы, расположенные на нижних уровнях. «0» означает полностью прозрачный элемент, «1» – полностью непрозрачный. Свойство может быть связано с числовым значением узла источника данных. («Прозрачность» элемента – свойство аналогичное альфа-каналу изображений.)
- «Title» задает текст надписи, которая отображается при наведении курсора на область занятую элементом. Свойство может быть связано со значением узла источника данных.

| Настройка рамки |       |  |
|-----------------|-------|--|
| Толщина         | 0px   |  |
| Цвет            |       |  |
| Стиль           | solid |  |
| Радиус углов    | 2px   |  |
| Отступы         | 0px   |  |
| Тень            | Выкл. |  |
| Цвет фона       |       |  |

*Группа свойств «Настройка рамки»* 

Рисунок 4.13 – Группа свойств «Настройка рамки»

• Все свойства предназначены для оформления элементов, а свойства «Толщина», «Цвет» и «Цвет фона» – могут быть связаны со значениями узлов источников данных.

| Настройка карточки - Заголовок |                 |              | Настройка карточки - Статус |          |  |  |  |  |  |
|--------------------------------|-----------------|--------------|-----------------------------|----------|--|--|--|--|--|
| Видимость                      | Не отображать ∨ | Видимость    | Не отображать ∨             |          |  |  |  |  |  |
| Заголовок                      | Лампочка        |              | Значение                    | null     |  |  |  |  |  |
| Цвет                           |                 | v            | Цвет                        |          |  |  |  |  |  |
| Расположение                   | left            | $\checkmark$ | Расположение                | left     |  |  |  |  |  |
| Размер шрифта                  | 16              |              | Размер шрифта               | 16       |  |  |  |  |  |
| Шрифт                          | Segoe UI        | $\checkmark$ | Шрифт                       | Segoe UI |  |  |  |  |  |
| Жирный шрифт                   | normal          | $\checkmark$ | Жирный шрифт                | normal   |  |  |  |  |  |

Группы свойств «Настройка карточки - Заголовок» и « - Статус»

Рисунок 4.14 – Группа свойств «Настройка карточки - Заголовок» и « - Статус»

Данные группы свойств предназначены для отображения заголовка и значения в верхней и нижней части области, занимаемой элементом. Свойства из этих групп присутствуют не у всех, но у большинства типов визуальных элементов.

- «Заголовок», «Значение» и «Цвет» могут быть связаны со значениями узлов источников данных.
- «Видимость» включает/выключает отображение заголовка/значения.
- «Цвет», «Расположение», «Размер шрифта», «Шрифт» и «Жирный шрифт» предназначены для оформления соответствующих надписей элемента.

### <span id="page-22-0"></span>4.6.6. Индивидуальные свойства визуальных элементов

Индивидуальные свойств элементов визуализации (т.е. свойства, применимые только к данному типу визуального элемента) могут как входить в группы общий свойств отдельным перечнем и полями для ввода значений, так и входить отдельной группой свойств.

Подробное описание индивидуальные свойств элементов приведено далее - в описаниях элементов визуализации.

### <span id="page-22-1"></span>4.6.7. Добавление, изменение и удаление привязок элементов к параметрам (тегам)

Для добавления привязки свойства визуального элемента к параметру (тегу / переменной) источника данных следует:

- в документе выбрать необходимый визуальный элемент;
- прокрутить панель свойств так, чтобы было отображено свойство элемента, которое будет связано с источником данных;
- на панели источников данных нажать на необходимый узел, найти нужный параметр и переместить его к выбранному свойству элемента на панель свойств.

На показанном на рисунке 4.15 примере добавляется привязка «Напряжение АКБ» к визуальному элементу «Батарея»:

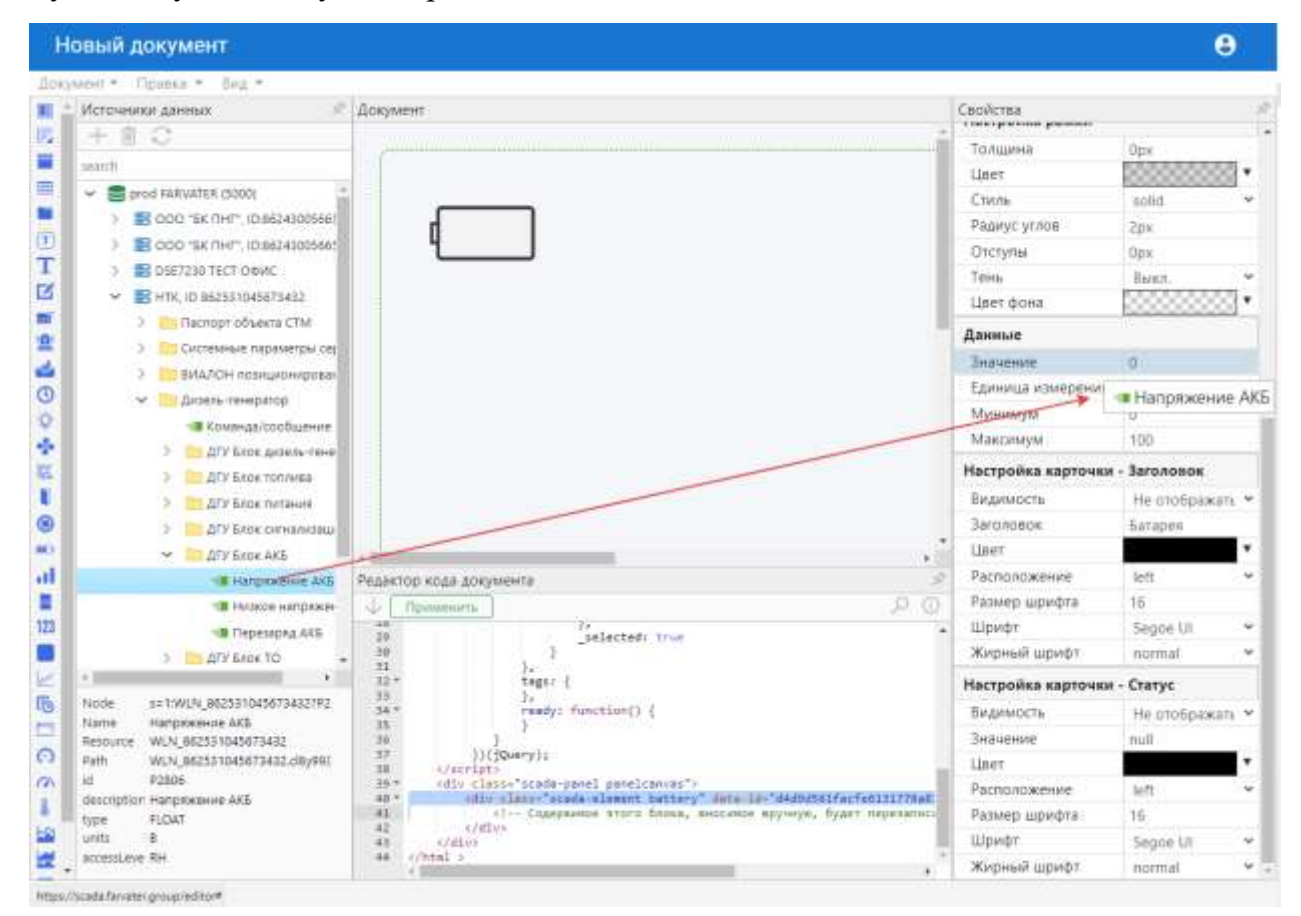

Рисунок 4.15 – Пример привязки тега «Напряжение АКБ» к визуальному элементу «Батарея»

Результат привязки параметра приведен на рисунке 4.16 – в поле «Значения» панели «Свойств» появится описание переменной (тега), а сам визуальный элемент в графическом виде отобразит значение этого тега.

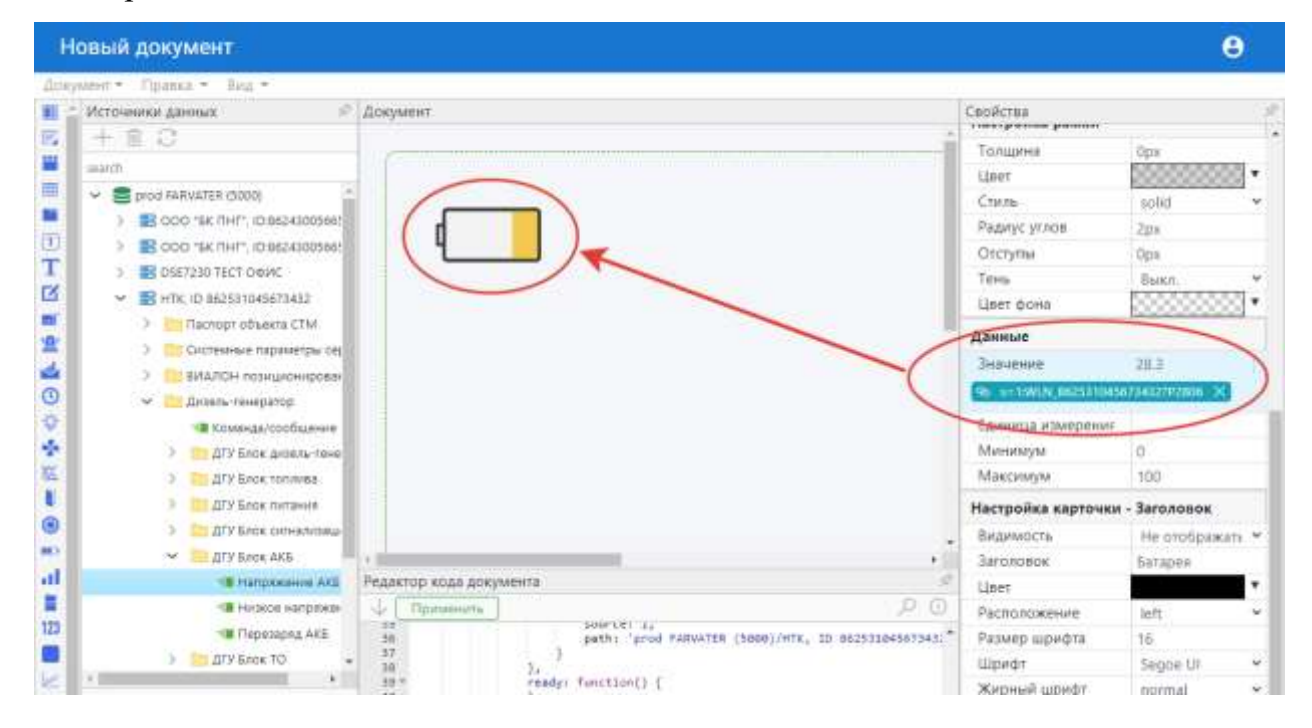

### Рисунок 4.16 – Результат привязки тега «Напряжение АКБ» к визуальному элементу «Батарея»

Кроме привязки тега к полю «Значение», также возможна привязка и к другим полям свойств визуального объекта – например, к цветовой индикации – например, на рисунке 4.17 показана привязка т.н. аварийного дискретного параметра «Переразряд АКБ» к элементу «Контрольная лампа» - т.е. осуществляется как привязка тега в поле «Значение», так и привязка к цвету визуального элемента.

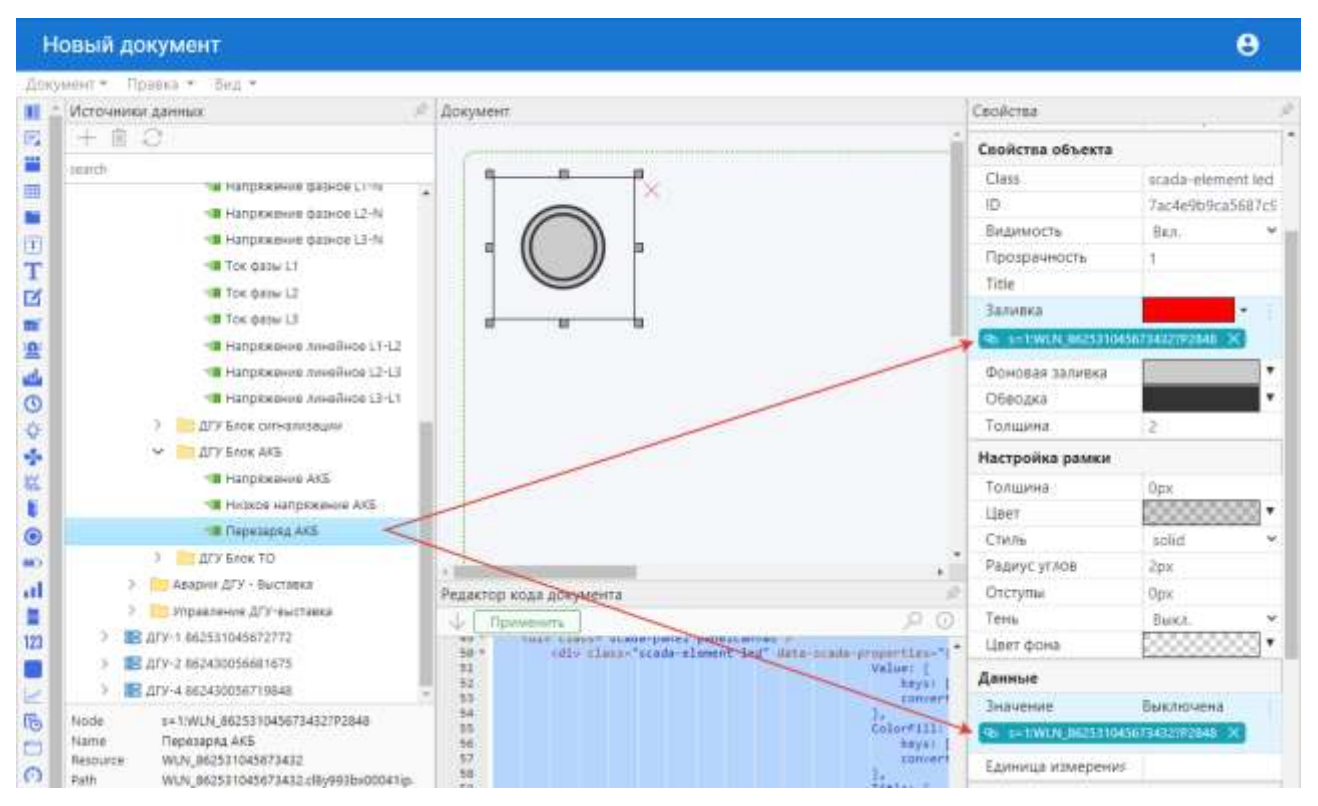

Рисунок 4.17 – Результат привязки тега «Переразряд АКБ» к визуальному элементу «Контрольная лампа»

### <span id="page-24-0"></span>**4.6.7. Описание визуальных элементов**

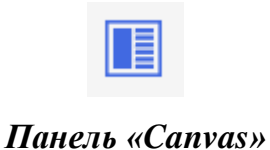

Панель предназначена для агрегирования других визуальных элементов. Место расположения элементов на «Панели Canvas» полностью определяется пользователем.

Для создания визуального элемента «Панель Canvas» следует в редакторе документов:

- переместить из панели типов визуальных элементов значок «Панель Canvas» в область документа;
- установить необходимые значения свойств из групп «Расположение и размер» и «Свойства объекта».

Для расположения какого-либо элемента на панели, следует выделить его и переместить внутрь рамки панели. При перемещении элемента на панель, ее рамка подсвечивается. Также можно в редакторе кода документа выделить код элемента и переместить этот код внутрь кода «Панели Canvas», после чего нажать кнопку «Применить».

После перемещения элемента на панель, значения его свойств «Позиция X» и «Позиция Y» устанавливаются относительно границ панели. Таким образом, элементы, расположенные на панели становятся привязанными к ней и меняют свое положение в документе вместе с панелью.

Также, после перемещения элемента на панель, значение его свойства «Позиция Z» остается неизменным, но при этом, элемент становится расположенным поверх панели, даже если значение свойства «Позиция Z» у панели больше чем у элемента. Сложные варианты компоновки документа и наложения элементов рассмотрены в специальном подразделе 5.8.

Для того чтобы убрать какой-либо элемент с панели следует выделить его и переместить в область документа, не занятую панелью. При перемещении элемента из панели, подсвечивается рамка документа. Также можно в редакторе кода документа выделить код элемента и переместить этот код вне кода «Панели Canvas», после чего нажать кнопку «Применить».

При создании нового элемента перетаскиванием из области типов визуальных элементов, рамка панели не подсвечивается.

**Важно!** При удалении «Панели Canvas», удаляются все элементы, расположенные на этой панели.

### *Выпадающая панель*

Панель предназначена для агрегирования других визуальных элементов. Визуальный элемент состоит из двух частей:

- «Заголовок» часть, которая постоянно отображается в документе;
- «Выпадающая панель» расположенная снизу от заголовка часть, которая открывается и закрывается нажатием на заголовок.

Другие визуальные элементы располагаются на панели в «выпадающей» части. Место расположения элементов на выпадающей панели полностью определяется пользователем.

**Важно!** Отображение выпадающей части зависит от свойств «Позиция Z» элемента «Выпадающая панель» и окружающих визуальных элементов. Для получения эффекта разворачивания панели поверх других элементов, следует установить значение свойства «Позиция Z» панели больше, чем у тех элементов, поверх которых происходит открывание.

Для создания визуального элемента «Выпадающая панель» следует в редакторе документов:

- переместить из панели типов визуальных элементов значок **F** «Выпадающая панель» в область документа;
- установить необходимые значения свойств из групп «Расположение и размер», «Свойства объекта», «Выпадающая панель» и «Заголовок».
- Назначение специальных свойств из группы «Выпадающая панель»:
- «Радио» состояние взаимосвязанности нескольких выпадающих панелей в одном документе (из всех панелей, у которых «Радио» включено, открыто может быть не более одной панели);
- «Статус» исходное состояние визуального элемента при открытии документа («Открыта» или «Закрыта»);
- «Ширина» и «Высота» размеры «выпадающей» части, которые задаются абсолютными значениями или в процентах относительно соответствующих размеров постоянной части.

Для расположения какого-либо элемента на панели, следует выделить его и переместить внутрь рамки «выпадающей» части панели. При перемещении элемента на панель, ее рамка подсвечивается. Также можно в редакторе кода документа выделить код элемента и переместить этот код внутрь кода «выпадающей» части панели, после чего нажать кнопку «Применить».

После перемещения элемента на панель, значения его свойств «Позиция X» и «Позиция Y» устанавливаются относительно границ панели. Таким образом, элементы, расположенные на панели становятся привязанными к ней и меняют свое положение в документе вместе с панелью.

Также, после перемещения элемента на панель, значение его свойства «Позиция Z» остается неизменным, но при этом, элемент становится расположенным поверх панели, даже если значение свойства «Позиция Z» у панели больше чем у элемента. Сложные варианты компоновки документа и наложения элементов рассмотрены в специальном подразделе 5.8.

Для того чтобы убрать какой-либо элемент с панели следует выделить его и переместить в область документа, не занятую панелью. При перемещении элемента из панели, подсвечивается рамка документа. Также можно в редакторе кода документа выделить код элемента и переместить этот код вне кода «Выпадающей панели», после чего нажать кнопку «Применить».

**Важно!** При удалении «Выпадающей панели», удаляются все элементы, расположенные на этой панели.

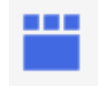

### *Панель Flex*

Так же как «Панель Canvas», «Панель Flex» предназначена для агрегирования других визуальных элементов. Основное отличие заключается в том, что место расположения элементов на «Панели Flex» изначально устанавливается автоматически в зависимости от ширины элемента и панели.

У первого элемента, расположенного на панели, значения свойств «Позиция X» и «Позиция Y» изначально устанавливаются равными «0px» и являются относительными границ панели. У последующих элементов, добавляемых на панель, значения свойств «Позиция X» и «Позиция Y» так же изначально устанавливаются равными «0px», но являются относительными предыдущего элемента, расположенного на этой панели.

Можно считать, что «Панель Flex» **заполняется** элементами. Порядок заполнения – слева направо. При заполнении панели по ширине, новые элементы продолжают располагаться в следующем ряду. Порядок заполнения панели рядами – сверху вниз. Высота ряда равна максимальной высоте элемента, расположенного в этом ряду. При заполнении панели рядами по всей ее высоте, последующие ряды элементов продолжают располагаться ниже предыдущих. Таким образом, последующие элементы располагаются вне визуальных границ панели, но при этом остаются привязанными к ней и будут менять свое положение в документе вместе с панелью.

При изменении размеров «Панели Flex» автоматически происходит перекомпоновка элементов расположенных на панели.

Положение элемента на панели можно изменить только относительно изначально установленного. Для этого следует изменить свойства «Позиция X» и «Позиция Y». Такое изменение повлияет только на положение выбранного элемента и никак не изменит положение остальных элементов, расположенных на этой панели.

Таким образом, положение элементов зависит от последовательности добавления их на панель. Поэтому, для того чтобы переместить какой-либо из элементов на последнюю позицию, следует сначала убрать его с панели, а затем поместить на нее. Для полного изменения порядка элементов на панели, следует убрать их все и добавить в необходимом порядке. Также можно в редакторе кода документа расположить коды элементов в необходимом порядке, после чего нажать кнопку «Применить».

В остальном, работа с «Панелью Flex» аналогична работе с «Панелью Canvas».

**Важно!** При удалении «Панели Flex», удаляются все элементы, расположенные на этой панели.

### *Панель таблица*

Панель предназначена для агрегирования других визуальных элементов. Элементы на панели располагаются в ячейках таблицы.

Для создания визуального элемента «Панель таблица» следует в редакторе документов:

- переместить из панели типов визуальных элементов значок  $\blacksquare$  «Панель таблица» в область документа;
- установить необходимые значения свойств из групп «Расположение и размер», «Свойства объекта» и «Настройка сетки».

По умолчанию создается таблица из 2 строк и 3 колонок. Для добавления и удаления строк и колонок следует выделить визуальный элемент «Панель таблица» (нажав значок рядом с левым верхним углом таблицы) и вызвать (правой кнопкой) контекстное меню строки или колонки (см. рисунок 4.18).

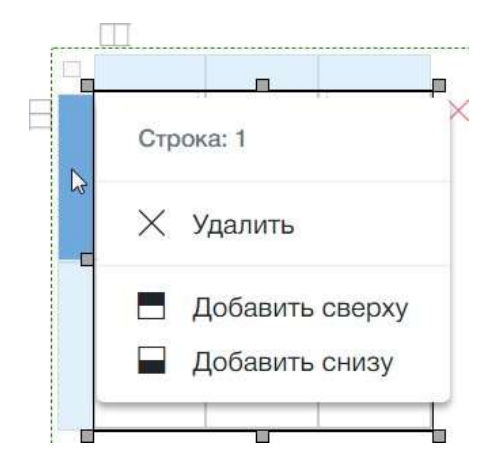

Рисунок 4.18 – Контекстное меню строки таблицы В контекстном меню следует выбрать требуемое действие.

**Важно!** При удалении строки или колонки, будут удалены все элементы из всех ячеек удаляемой строки/колонки. При наличии элементов в удаляемой строке/колонке, будет сделано уведомление. Для продолжения следует подтвердить удаление, нажав кнопку «OK» в окне уведомления. Удаление пустой строки или колонки происходит сразу, без подтверждения.

Для изменения высоты строк или ширины колонок следует выделить таблицу и, нажав на границу строк/колонок перетянуть ее в требуемое место.

Для установки одинаковой высоты строк или ширины колонок следует выделить таблицу и использовать значки «Выровнять строки» и «Выровнять колонки», расположенные рядом с левым верхним углом таблицы.

Для расположения какого-либо элемента на панели, следует выделить его и переместить внутрь ячейки таблицы. При перемещении элемента в ячейку таблицы, рамка ячейки подсвечивается. Также можно в редакторе кода документа выделить код элемента и

переместить этот код внутрь кода ячейки таблицы, после чего нажать кнопку «Применить».

После перемещения элемента в ячейку таблицы, значения его свойств «Позиция X» и «Позиция Y» устанавливаются относительно границ ячейки. Таким образом, элементы, расположенные в таблице становятся привязанными к ней и меняют свое положение в документе вместе с таблицей.

**Внимание!** Значения свойств «Позиция X» и «Позиция Y» после перемещения элемента в ячейку таблицы становятся равными 0px (или становятся пустыми), а значения свойств «Ширина» и «Высота» становятся такими, чтобы элемент полностью занимал всю ячейку таблицы. Для элемента расположенного в ячейке таблицы **не следует** устанавливать значения свойств из группы «Расположение и размер» (при сохранении документа, значения свойств «Ширина» и «Высота» сохранены не будут).

Также, после перемещения элемента в таблицу, значение его свойства «Позиция Z» остается неизменным, но при этом, элемент становится расположенным поверх таблицы, даже если значение свойства «Позиция Z» у таблицы больше чем у элемента. Сложные варианты компоновки документа и наложения элементов рассмотрены в специальном подразделе 5.8.

- **Важно!** Для размещения в ячейке таблицы нескольких визуальных элементов следует:
- поместить в ячейку «Панель Canvas» или «Панель Flex»;
- разместить на этой панели элементы, установив для каждого из них требуемые значения свойств из группы «Расположение и размер».

Для того чтобы убрать какой-либо элемент из таблицы следует выделить его и переместить в область документа, не занятую таблицей. При перемещении элемента из таблицы, подсвечивается рамка документа. Также можно в редакторе кода документа выделить код элемента и переместить этот код вне кода таблицы, после чего нажать кнопку «Применить».

**Важно!** При удалении визуального элемента «Панель таблица», удаляются все элементы, расположенные в этой таблице.

## *Панель Tabs*

Панель предназначена для агрегирования других визуальных элементов. Визуальный элемент состоит из вкладок, на которых располагаются другие элементы. Для переключения между вкладками следует нажимать на их заголовки, которые расположены в верхней части панели.

Для создания элемента «Панель Tabs» следует в редакторе документов переместить из панели элементов значок **«Панель Tabs**» в область документа.

По умолчанию создается панель, состоящая из 2 вкладок. Для добавления и удаления вкладок следует выделить визуальный элемент «Панель Tabs» (нажав значок рядом с левым верхним углом панели) и нажимать соответствующие значки  $+$  «Добавить вкладку» и «Удалить текущую вкладку». Новая вкладка добавляется после текущей.

**Важно!** При удалении текущей вкладки, удаляются все элементы, расположенные на этой вкладке и в ее заголовке. Удаление вкладки следует подтвердить, нажав кнопку «OK» в окне уведомления.

Для изменения порядка вкладок следует использовать значки «Сдвинуть текущую вкладку влево» и «Сдвинуть текущую вкладку вправо».

Далее следует установить высоту заголовка вкладки, используя свойство «Высота» из группы «Свойства вкладок».

Для редактирования свойств заголовка вкладки следует выделить требуемый заголовок двойным щелчком. По умолчанию, в заголовке вкладки находится визуальный элемент «Текст». Для элемента расположенного в заголовке вкладки, свойство «Высота» может быть задано абсолютным значением или в процентах относительно «Высоты» из группы «Свойства вкладок» элемента «Панель Tabs». Изначально «Высота» элемента равна «Высоте» заголовка.

Заголовки вкладок размещаются в верхней части панели в порядке аналогичном порядку размещения элементов на «Панели Flex».

Для расположения какого-либо элемента на текущей вкладке, следует выделить его и переместить внутрь рамки вкладки. При перемещении элемента на вкладку, ее рамка подсвечивается. Также можно в редакторе кода документа выделить код элемента и переместить этот код внутрь кода вкладки, после чего нажать кнопку «Применить».

Размеры элемента, расположенного на вкладке устанавливаются такими, чтобы этот элемент занимал всю вкладку.

Для расположения какого-либо элемента в заголовке вкладки, следует выделить его и переместить внутрь рамки заголовка. При перемещении элемента в заголовок вкладки, рамка заголовка подсвечивается. Также можно в редакторе кода документа выделить код элемента и переместить этот код внутрь кода заголовка вкладки, после чего нажать кнопку «Применить».

Размеры элемента, расположенного в заголовке вкладки устанавливаются такими, чтобы этот элемент занимал весь заголовок.

- **Важно!** Для размещения на вкладе или в ее заголовке нескольких визуальных элементов следует:
- поместить в ячейку «Панель Canvas» или «Панель Flex»;
- разместить на этой панели элементы, установив для каждого из них требуемые значения свойств из группы «Расположение и размер».

Для того чтобы убрать какой-либо элемент с вкладки или из ее заголовка следует выделить этот элемент и переместить его в область документа, не занятую панелью. При перемещении элемента из панели, подсвечивается рамка документа. Также можно в редакторе кода документа выделить код элемента и переместить этот код вне кода панели, после чего нажать кнопку «Применить».

**Важно!** При удалении визуального элемента «Панель Tabs», удаляются все элементы, расположенные на этой панели.

### *Текст*

Элементы «Текст» предназначены для визуализации в документе значений узлов источников данных любых типов (в первую очередь текстовых и числовых). Также элементы «Текст» удобно использовать для добавления в документ необходимых надписей, не связанных с источниками данных.

Для создания визуального элемента «Текст» можно переместить в область документа узел источника данных или значок П из панели элементов.

При добавлении в документ узла источника данных в виде элемента «Текст», автоматически происходит связывание свойства «Значение» элемента со свойством «Value» узла источника данных.

## *Метка*

Метка обладает таким же набором свойств, как элемент «Текст». Основным отличием является то, что метка предназначается в первую очередь для визуализации в документе наименования узла источника данных.

Для создания визуального элемента «Текст» можно переместить в область документа узел источника данных или значок из панели элементов.

При добавлении в документ источника данных в виде элемента «Метка», автоматически происходит связывание свойства «Значение» элемента со свойством «Name» узла источника данных.

### *Запись*

Элементы «Запись» предназначены для использования в документе текстовых и числовых изменяемых пользователем значений узлов источников данных (у которых в свойстве «Access» присутствует значение «Writeable»).

Для создания визуального элемента «Запись» можно переместить в область документа узел источника данных или значок из панели элементов.

При добавлении в документ узла источника данных в виде элемента «Запись», автоматически происходит связывание свойств «Значение» и «Значение на запись» элемента со свойством «Value» узла источника данных.

В свойствах «Значение» и «Значение на запись» указываются величины, которые хранятся на сервере. «Значение» становится равным «Значению на запись» в момент обмена данными между сервером и подключенным к нему оборудованием.

### *Аналоговый сигнал*

Элемент «Аналоговый сигнал» предназначен для визуализации в документе числовых значений узла источника данных. Уровень сигнала (заполнение визуального элемента) соответствует значению узла источника данных. Также на уровень заполнения визуального элемента влияют значения свойств «Минимум» и «Максимум», которые по умолчанию не связываются с какими-либо источниками данных и устанавливаются равными «0» и «100», соответственно.

Для создания визуального элемента «Аналоговый сигнал» можно переместить в область документа узел источника данных или значок и из панели элементов.

Свойства «Значение», «Минимум» и «Максимум» могут быть любыми числовыми величинами (в том числе и отрицательными). В том случае когда величина свойства «Значение» меньше чем свойства «Минимум», визуальный элемент «Аналоговый сигнал» заполняется цветом, указанным в значении свойства «Фоновая заливка». В том случае когда величина свойства «Значение» больше, чем свойства «Максимум», визуальный элемент «Сигнал» заполняется цветом, указанным в значении свойства «Заливка».

При добавлении в документ узла источника данных в виде элемента «Аналоговый сигнал», автоматически происходит связывание свойства «Значение» элемента со свойством «Value» узла источника данных, а также свойства «Заголовок» элемента со свойством «Name» узла источника данных.

### *Дискретный сигнал*

Элемент «Дискретный сигнал» предназначен для визуализации в документе значений узла источника данных типа «да / нет». Во время создания или редактирования элемента, пользователь задает диапазоны значений узла источника данных и назначает этим диапазонам цвета. При визуализации в реальном времени происходит смена цвета заливки элемента «Дискретный сигнал» в зависимости от значения узла источника данных.

Для создания визуального элемента «Дискретный сигнал» можно переместить в область документа узел источника данных или значок  $\frac{1}{2}$  из панели элементов.

При добавлении в документ узла источника данных в виде элемента «Дискретный сигнал», автоматически происходит связывание свойств «Заливка» и «Значение» элемента

со свойством «Value» узла источника данных, а также свойства «Заголовок» элемента со свойством «Name» узла источника данных.

### *Дата и время*

Элемент «Дата и время» предназначен для визуализации в документе значений, имеющих тип DateTime или числовой. Элемент может быть связан с узлом источника данных, а также использован для преобразования формата даты и времени.

Числовое значение узла источника данных обрабатывается как смещение в миллисекундах от 1 января 1970 года (0 часов 0 минут 0 секунд).

Для создания визуального элемента «Дата и время» можно переместить в область документа значок <sup>О</sup> из панели элементов или добавить в документ узел источника данных.

При добавлении в документ узла источника данных в виде элемента «Дата и время», автоматически происходит связывание свойства «Значение» элемента со свойством «Value» узла источника данных.

Группа свойств «Формат даты и времени» визуального элемента содержит следующие свойства:

- «На отображение» формат, в котором будет происходить отображение даты и времени визуальным элементом (по умолчанию используется часовой пояс, в котором расположен портал «Web-телеметрия»);
- «Входящий» формат, в соответствии с которым происходит обработка величины, заданной свойством «Значение» визуального элемента (по умолчанию используется формат YYYY-MM-DD HH:mm:ss.SSS);
- «Смещение в часах» коррекция величины заданной свойством «Значение».
- Обозначения, используемые в формате даты и времени:
- YYYY или Y год (четырехзначное число);
- YY сокращенное обозначение года (две последних цифры);
- $\bullet$  MMMM название месяца;
- MMM сокращенное название месяца;
- $\bullet$  MM номер месяца (две цифры);
- $\bullet$  M номер месяца;
- DD число месяца (две цифры);
- $\bullet$  D число месяца;
- Do число месяца (с буквенным дополнением: «1-го» ...);
- $DDD$  номер дня в году;
- DDDD номер дня в году (три цифры);
- $\bullet$  dddd название дня недели;
- $\bullet$  dd или ddd сокращенное (двухбуквенное) обозначение дня недели;
- $d$  номер дня недели (в диапазоне от  $0$  воскресенье до  $6 cy66$ ота);
- $\bullet$  Е номер дня недели (в диапазоне от 1 понедельник до 7 воскресенье);
- $e$  номер дня недели (в диапазоне от  $0$  понедельник до  $6$  воскресенье);
- $\bullet$  HH часы (две цифры в 24-часовом формате);
- $\bullet$  H часы (в 24-часовом формате);
- hh часы (две цифры в 12-часовом формате);
- $h$  часы (в 12-часовом формате);
- $kk \text{vac}_{\text{H}}$  (две цифры в 24-часовом формате в диапазоне от 1 до 24);
- $k \text{vac}_{10}$  (в 24-часовом формате в диапазоне от 1 до 24);
- mm минуты (две цифры);
- $\bullet$  m минуты;
- ss секунды (две цифры);
- $\bullet$  s секунды;
- $\bullet$  S доли секунды;
- SS сотые доли секунды;
- SSS миллисекунды;
- $\bullet$  А или а название времени суток;
- $L$  дата в локализованном формате (например DD.MM.YYYY);
- 1 дата в локализованном формате (например D.M.YYYY);
- $Q$  номер квартала в году;
- W или w номер недели в году;
- gggg год окончания недели (четырехзначное число);
- gg сокращенное обозначение года окончания недели (две последних цифры);
- $GGG r$ од окончания недели в формате ISO (четырехзначное число);
- GG сокращенное обозначение года окончания недели в формате ISO (две последних цифры);
- $Z$  часовой пояс в формате  $\pm$ HH:mm;
- $ZZ \text{vacos }$ и пояс в формате  $\pm H$ Hmm;
- $z$  преобразование даты и времени в UTC;
- $X$  число секунд от 1 января 1970 года (0 часов 0 минут 0 секунд);
- $x -$ число миллисекунд от 1 января 1970 года (0 часов 0 минут 0 секунд).

Более подробную информацию о форматах даты и времени (в том числе о локализованных форматах LT, LTS, LL, ll, LLL, lll, LLLL, llll) можно получить на сайте [http://momentjs.com.](http://momentjs.com/)

На рисунке 4.19 показан элемент «Дата и время», значение которого связано с узлом источника данных и смещено на 3 часа. Также показано отличие в отображении элемента «Дата и время» от элемента «Текст», значение которого связано с тем же узлом источника данных.

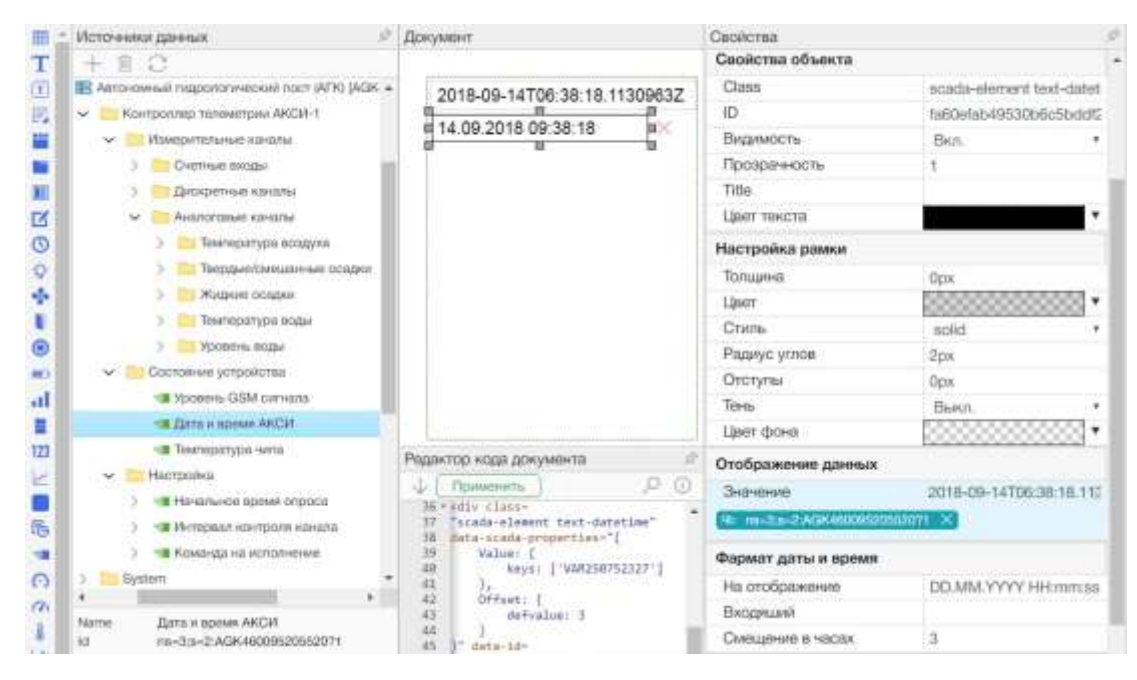

Рисунок 4.19 – Элемент «Дата и время», связанный с узлом источника данных

На рисунке 4.20 показан элемент «Дата и время», выполняющий преобразование формата даты и времени, значения которых заданы при редактировании документа.

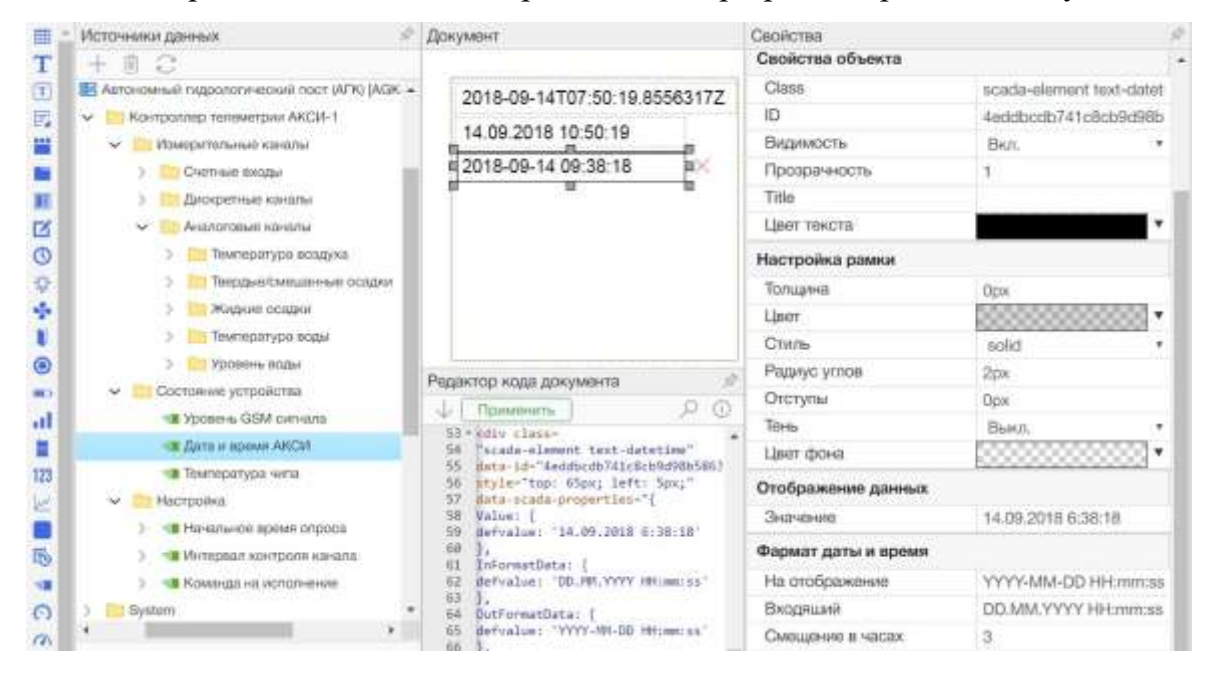

Рисунок 4.20 – Элемент «Дата и время», выполняющий преобразование формата

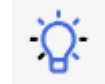

### *Индикатор*

Элемент «Индикатор» предназначен для визуализации в документе числовых значений узла источника данных. Во время создания или редактирования элемента, пользователь задает диапазоны значений узла источника данных и назначает этим диапазонам цвета. При визуализации в реальном времени происходит смена цвета заливки элемента «Индикатор» в зависимости от значения узла источника данных.

Для создания визуального элемента «Индикатор» можно переместить в область документа узел источника данных или значок  $\mathcal{P}$  из панели элементов.

При добавлении в документ узла источника данных в виде элемента «Индикатор», автоматически происходит связывание свойств «Заливка» и «Значение» элемента со свойством «Value» узла источника данных, а также свойства «Заголовок» элемента со свойством «Name» узла источника данных.

### *Вентилятор*

Элемент «Вентилятор» предназначен для визуализации в документе логических значений узла источника данных. Значению «Истина» / «Да» узла источника данных соответствует состояние «Включен» вентилятора (значению «Ложь» / «Нет» – «Выключен»).

Для создания визуального элемента «Вентилятор» можно переместить в область документа узел источника данных или значок **из панели элементов.** 

Свойство «Скорость вращения» вентилятора может быть задано фиксированным значением или быть связано с целочисленным значением какого-либо узла источника данных. Значение по умолчанию равно «4». Допустимые значения от «1» до «7». В случае, когда заданное фиксированное значение или значение связанного узла источника данных не попадает в допустимый диапазон, «Скорость вращения» считается равной «4».

При добавлении в документ узла источника данных в виде элемента «Вентилятор», автоматически происходит связывание свойств «Заливка» и «Значение» элемента со свойством «Value» узла источника данных, а также свойства «Заголовок» элемента со свойством «Name» узла источника данных.

### *Дверь*

Элемент «Дверь» предназначен для визуализации в документе логических или целочисленных значений узла источника данных. Значению «Истина» / «Да» или «1» узла источника данных соответствует состояние «Открыта» двери (значению «Ложь» / «Нет» или «0» – «Закрыта»).

Для создания визуального элемента «Дверь» можно переместить в область документа узел источника данных или значок из панели элементов.

При добавлении в документ узла источника данных в виде элемента «Дверь», автоматически происходит связывание свойств «Заливка» и «Значение» элемента со свойством «Value» узла источника данных, а также свойства «Заголовок» элемента со свойством «Name» узла источника данных.

# *Контрольная лампа*

Элемент «Контрольная лампа» предназначен для визуализации в документе логических или целочисленных значений узла источника данных. Значению «Истина» или «1» узла источника данных соответствует состояние «Мигает» светодиода (значению «Ложь» или «0» – «Выключен»).

Для создания визуального элемента «Контрольная лампа» можно переместить в область документа узел источника данных или значок • из панели элементов.

При добавлении в документ узла источника данных в виде элемента «Контрольная лампа», автоматически происходит связывание свойств «Заливка» и «Значение» элемента со свойством «Value» узла источника данных, а также свойства «Заголовок» элемента со свойством «Name» узла источника данных.

## *Батарея*

Элемент «Батарея» предназначен для визуализации в документе числовых значений узла источника данных. Уровень заряда батареи (заполнение визуального элемента) соответствует значению узла источника данных. Также на заполнение визуального элемента влияют значения свойств «Минимум» и «Максимум», которые по умолчанию не связываются с какими-либо источниками данных и устанавливаются равными «0» и «100», соответственно.

Для создания визуального элемента «Батарея» можно переместить в область документа узел источника данных или значок из панели элементов.

Свойства «Значение», «Минимум» и «Максимум» могут быть любыми числовыми величинами (в том числе и отрицательными). В том случае когда величина свойства «Значение» меньше, чем свойства «Минимум», визуальный элемент «Батарея» заполняется цветом, указанным в значении свойства «Фоновая заливка». В том случае когда величина свойства «Значение» больше, чем свойства «Максимум», визуальный элемент «Батарея» заполняется цветом, указанным в значении свойства «Заливка». В том случае когда величина свойства «Максимум» меньше, чем свойства «Минимум», визуальный элемент «Батарея» заполняется цветом, указанным в значении свойства «Фоновая заливка».

Свойство «Заливка» влияет на расположение визуального элемента и направление заполнения заливкой.

При добавлении в документ узла источника данных в виде элемента «Батарея», автоматически происходит связывание свойства «Значение» элемента со свойством «Value» узла источника данных, а также свойства «Заголовок» элемента со свойством «Name» узла источника данных.

### *Сигнал*

Элемент «Сигнал» предназначен для визуализации в документе числовых значений узла источника данных. Уровень сигнала (заполнение визуального элемента) соответствует значению узла источника данных. Также на заполнение визуального элемента влияют значения свойств «Минимум» и «Максимум», которые по умолчанию не связываются с какими-либо источниками данных и устанавливаются равными «0» и «100», соответственно.

Для создания визуального элемента «Сигнал» можно переместить в область документа узел источника данных или значок из панели элементов.

Свойства «Значение», «Минимум» и «Максимум» могут быть любыми числовыми величинами (в том числе и отрицательными). В том случае когда величина свойства «Значение» меньше, чем свойства «Минимум», визуальный элемент «Сигнал» заполняется цветом, указанным в значении свойства «Фоновая заливка». В том случае когда величина свойства «Значение» больше, чем свойства «Максимум», визуальный элемент «Сигнал» заполняется цветом, указанным в значении свойства «Заливка». В том случае когда величина свойства «Максимум» меньше, чем свойства «Минимум», визуальный элемент «Сигнал» заполняется цветом, указанным в значении свойства «Фоновая заливка».

Свойство «Сигнал» влияет на расположение визуального элемента и направление заполнения заливкой.

При добавлении в документ узла источника данных в виде элемента «Сигнал», автоматически происходит связывание свойства «Значение» элемента со свойством «Value» узла источника данных, а также свойства «Заголовок» элемента со свойством «Name» узла источника данных.

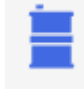

### *Емкость*

Элемент «Емкость» предназначен для визуализации в документе числовых значений узла источника данных. Заполнение емкости (резервуара) соответствует значению узла источника данных. Также на заполнение визуального элемента влияют значения свойств «Минимум» и «Максимум», которые по умолчанию не связываются с какими-либо источниками данных и устанавливаются равными «0» и «100», соответственно.

Для создания визуального элемента «Емкость» можно переместить в область документа узел источника данных или значок из панели элементов.

Свойства «Значение», «Минимум» и «Максимум» могут быть любыми числовыми величинами (в том числе и отрицательными). «Емкость» заполняется цветом «Фоновая заливка», когда свойство «Значение» выходит за пределы диапазона, заданного свойствами «Минимум» и «Максимум».

При добавлении в документ узла источника данных в виде элемента «Емкость», автоматически происходит связывание свойства «Значение» элемента со свойством «Value» узла источника данных, а также свойства «Заголовок» элемента со свойством «Name» узла источника данных.

### *Счетчик*

Элемент «Счетчик» предназначен для визуализации в документе числовых значений, имитируя прокрутку (работу) счетчика при помощи анимации. Элемент может быть связан с узлом источника данных.

Для создания визуального элемента «Счетчик» можно переместить в область документа значок 123 из панели элементов или добавить в документ узел источника данных.

При добавлении в документ узла источника данных в виде элемента «Счетчик», автоматически происходит связывание свойства «Значение» элемента со свойством «Value» узла источника данных.

Группа «Свойства счетчика» содержит следующие свойства:

- «Значение» число, отображаемое визуальным элементом в формате с десятичной дробной частью;
- «Дробная часть» число десятичных разрядов дробной части (допустимые значения от 0 до 10);
- «Единицы измерения» данные любого типа, которые преобразуются в символьную строку и добавляются к «Значению» справа.

Все перечисленные свойства могут быть связаны с узлами источников данных.

Для повышения наглядности элемента «Счетчик», можно установить шрифт «digital7-mono» в группе свойств «Настройка шрифта».

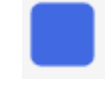

### *Кнопка*

Элементы «Кнопка» предназначены для использования в документе текстовых и числовых изменяемых пользователем значений узлов источников данных (у которых в свойстве «Access» присутствует значение «Writeable»).

Для создания визуального элемента «Кнопка» можно переместить в область документа узел источника данных или значок из панели элементов.

При добавлении в документ узла источника данных в виде элемента «Кнопка», автоматически происходит связывание свойств «Заголовок» и «Узел» элемента со свойством «Value» узла источника данных.

Свойство «Значение» по умолчанию не связывается с какими-либо источниками данных. При нажатии на кнопку, в узел источника данных будет записана величина, указанная в свойстве «Значение».

### *График исторических данных*

Элемент «График исторических данных» предназначен для визуализации в документе, накопленных в течение некоторого периода времени, значений узлов источников данных. При визуализации исторических данных происходит отображение на двумерном графике изменений значений одного или нескольких узлов источников данных в течение указанного пользователем периода времени. Также существует возможность выбора пользователем режима отображения значений узлов источников данных с использованием одной или нескольких осей.

На рисунках, относящихся к описанию элемента «График исторических данных», используется нумерация объектов интерфейса пользователя, общая для всех этих рисунков. Т.е. одинаковые объекты интерфейса обозначены одним номером.

На рисунке 4.21 показан пример создания документа, содержащего визуальный элемент «График исторических данных».

Для создания визуального элемента «График исторических данных» следует в редакторе документов:

- переместить из панели типов визуальных элементов значок «График исторических данных» (№ 1) в область документа (№ 2);
- установить необходимые значения свойств из группы «Расположение и размер»  $(N_2 3)$ ;
- установить необходимые значения свойств «Title» ( $\mathbb{N}_2$  4), «Интервал (в часах)»
- (№ 5), «Много осей» (№ 6) и «Показать переключатель на несколько осей» (№ 7);
- переместить в область группы свойств «historicaldata» ( $\mathcal{N}_2$  8) из панели источников данных те узлы (№ 9), значения которых необходимо отобразить на графике (узлы источников данных должны иметь в свойстве «Access» (№ 10) значение «HistoryReadable» (№ 11)).

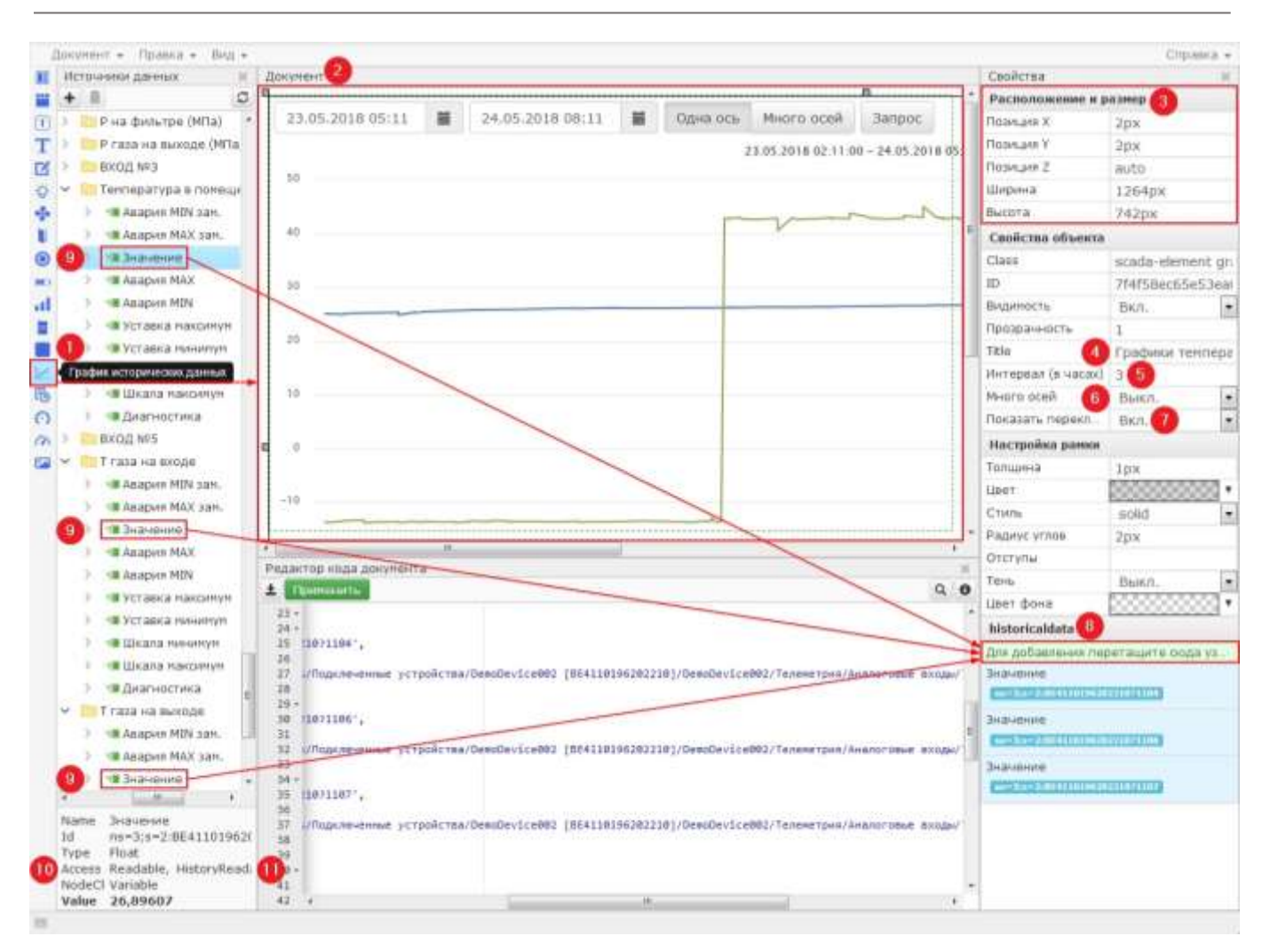

Рисунок 4.21 – Создание визуального элемента «График исторических данных»

На рисунке 4.22 показано влияние свойств визуального элемента «График исторических данных», на исходное состояние интерфейса пользователя при просмотре созданного документа.

Начало (№ 12) периода времени отображения исторических данных устанавливается раньше момента открытия документа на число часов, указанное в свойстве «Интервал (в часах)» (№ 5). Окончание (№ 13) периода времени отображения исторических данных устанавливается равным моменту открытия документа.

Переключатель «Одна ось / Много осей» (№ 7) появляется при включении свойства «Показать переключатель на несколько осей» (№ 7) и устанавливается в начальное положение в зависимости от значения свойства «Много осей» (№ 6).

Перед выполнением запроса следует указать необходимые значения начала (№ 12) и окончания (№ 13) периода времени отображения исторических данных на графике. Эти значения указываются по местному времени. Режим графика «Одна ось / Много осей» (№ 7) можно менять без выполнения запроса.

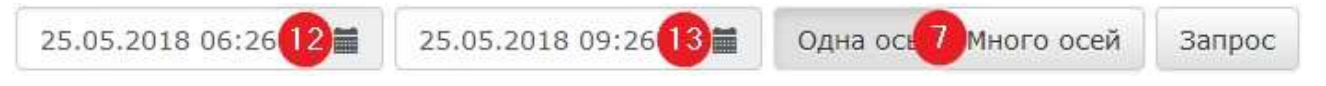

Рисунок 4.22 **–** Исходное состояние интерфейса пользователя

На рисунках 4.23 и 4.24 показаны примеры различных режимов просмотра созданного документа. Указаны необходимые значения начала (№ 12) и окончания (№ 13) периода времени отображения исторических данных на графике. Для справки, эти же значения показаны в соответствии с всемирным временем UTC (№ 14). Для повышения наглядности, при просмотре исторических данных, из указанного периода времени выбирается только тот интервал (№ 15), в течение которого исторические данные реально поступали от оборудования и были накоплены серверами.

При наведении курсора на визуальный элемент «График исторических данных» отображается значение его свойства «Title» (№ 4).

В режиме «Одна ось», значения отображаются с использованием единой для них всех оси (№ 16). В режиме «Много осей», для отображения каждого из значений используется собственная ось (№ 17, 18, 19). Ось времени (№ 20) соответствует интервалу времени поступления данных от источников. Легенда, размещенная под осью времени служит для скрытия/отображения значений узлов источников данных на графике.

Для отображения наименований и размерностей значений графика исторических данных рекомендуется использовать визуальные элементы «Текст» или «Метка», нанося их поверх визуального элемента «График исторических данных».

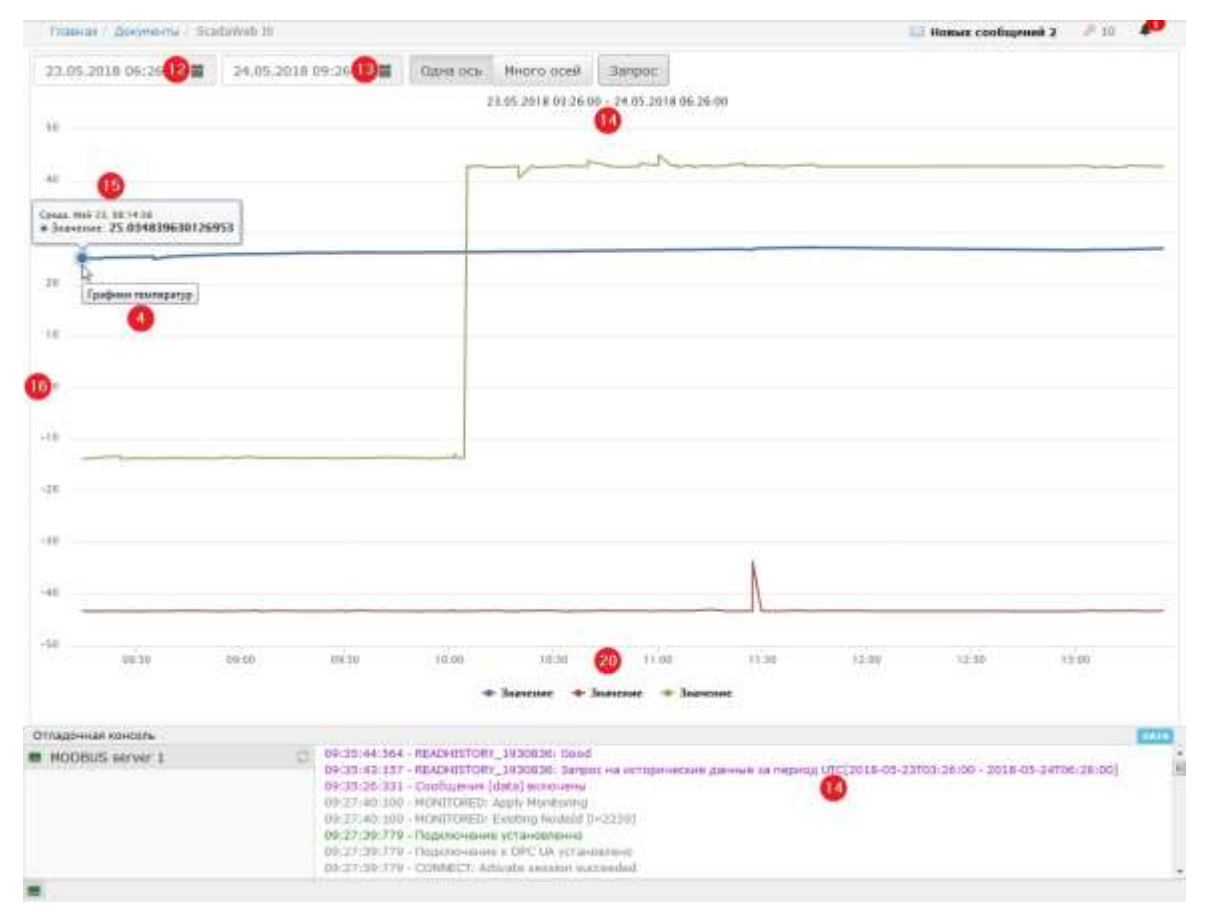

Рисунок 4.23 – Просмотр графика исторических данных в режиме «Одна ось»

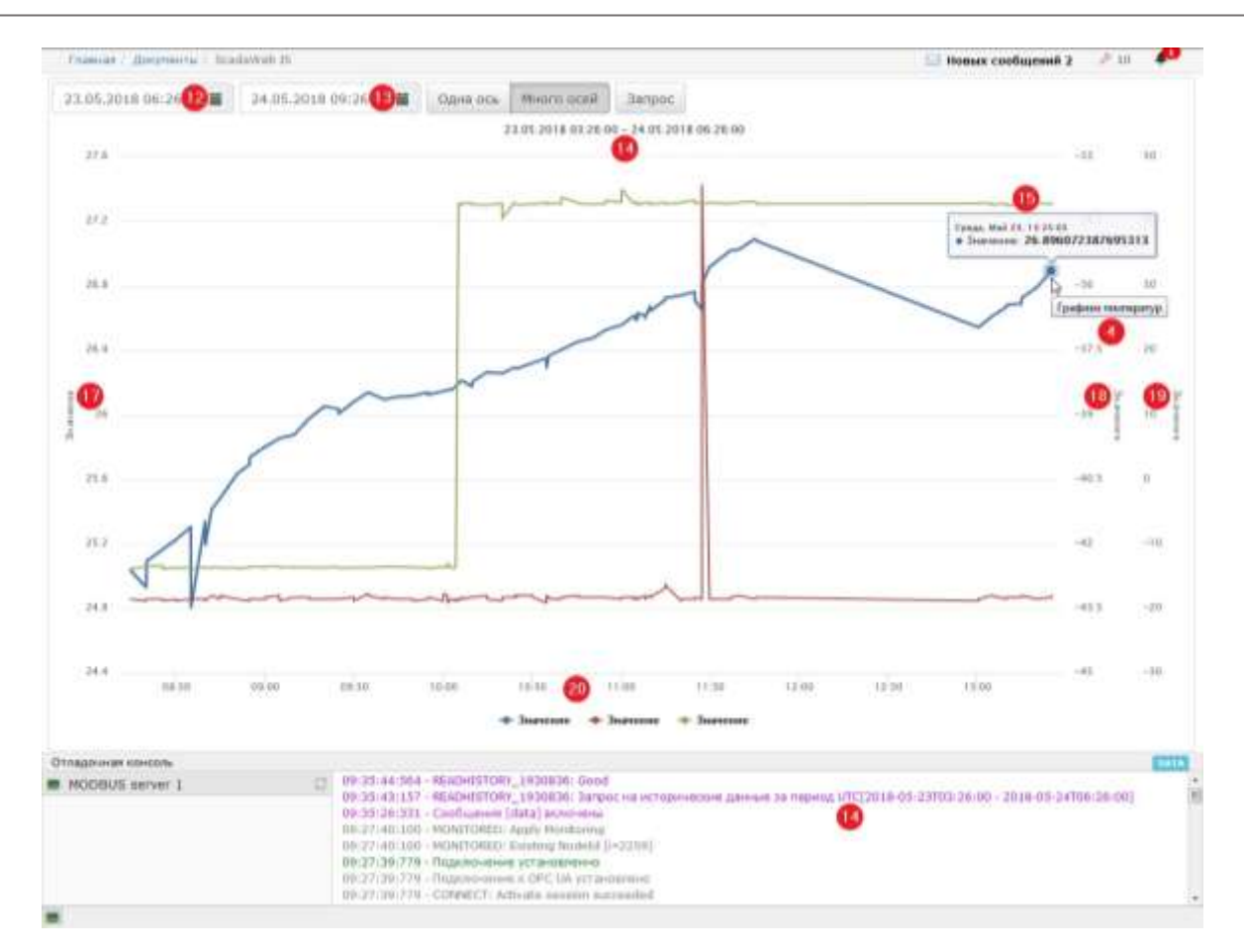

Рисунок 4.24 - Просмотр графика исторических данных в режиме «Много осей»

### Таблица исторических данных

Элемент «Таблица исторических данных» предназначен для визуализации в документе, накопленных в течение некоторого периода времени, значений узлов источников данных. При визуализации исторических данных происходит отображение в строках таблицы значений одного или нескольких узлов источников данных в течение указанного пользователем периода времени.

На рисунке 4.25 показан пример создания документа, содержащего визуальный элемент «Таблица исторических данных». Порядок создания аналогичен изложенному в предыдущем подразделе (для элемента «График исторических данных»).

Для создания визуального элемента «Таблица исторических данных» следует в редакторе документов:

- «Таблина • переместить **ИЗ** панели типов визуальных элементов значок исторических данных» в область документа;
- установить необходимые значения свойств из групп «Расположение и размер» и «Свойства объекта» (для корректного отображения интерфейса пользователя, необходимо установить значение свойства «Ширина» не менее 672px);
- переместить в область группы свойств «historicaldata» из панели источников данных те узлы, значения которых необходимо отобразить в таблице (узлы источников данных должны иметь в свойстве «Access» значение
- «HistoryReadable»).

|                     | Докупент - Правка - Вид -         |               |                                                                                            |          |                    |          |                   |                       |                    |   |     |         |                                              |                                             | Справка:       |
|---------------------|-----------------------------------|---------------|--------------------------------------------------------------------------------------------|----------|--------------------|----------|-------------------|-----------------------|--------------------|---|-----|---------|----------------------------------------------|---------------------------------------------|----------------|
|                     | Источники данных<br>ĸ             | Дакунент      |                                                                                            |          |                    |          |                   |                       |                    |   |     |         | Свойства                                     |                                             |                |
|                     | ۵                                 |               |                                                                                            |          |                    |          |                   |                       |                    |   |     |         | Расположение и разнер                        |                                             |                |
| $\vert 1 \rangle$   | Р на фильтре (МПа)                |               | 23.05.2018.00:00                                                                           | 亜        | 24.05.2018 00:00   |          | ш                 | <b>Banpoc</b>         | 理                  | ۰ | .e. | 启       | Позиция Х.                                   | 2px                                         |                |
|                     | Р газа на выходе (МПа)            |               | И<br>Метки времени                                                                         | Эначиние |                    | Эничение |                   | m                     | <b>Значение</b>    |   |     |         | Позиция У                                    | 2px                                         |                |
|                     | EXOZ Nº3                          |               | 23.05.2018 11:05:36                                                                        |          | 26.602766036987305 |          |                   | $-43.299234924316406$ | 42.97148895263672  |   |     |         | Позиция 2                                    | auto                                        |                |
|                     | Тенгнература в понеще             |               | 23.05.2018 11:04:48                                                                        |          | 26.588253021240234 |          |                   | $-43.261089782714844$ | 42.894569396972656 |   |     |         | Ширина                                       | 672px                                       |                |
|                     | • Анария MIN зап.                 |               |                                                                                            |          |                    |          |                   |                       |                    |   |     |         | <b>Нысота</b>                                | 421px                                       |                |
| п                   | <b>* Анармя МАХ зам.</b>          |               | 23.05.2018 11:04:45                                                                        |          | 26.61768341064453  |          |                   | 43.239234924316406    | 43.048423767089644 |   |     |         | Свойства объекта.                            |                                             |                |
| ◉                   | <b>В Энацение</b>                 |               | 23.05.2018 11:04:03                                                                        |          |                    |          |                   | $-43.261009782714844$ | 42.894569396972656 |   |     |         | Gass                                         | scada-element tableht                       |                |
| $\blacksquare$<br>s | Anapuk MAX                        |               | 23.05.2018 11:03:48                                                                        |          | 26.610225677490234 |          |                   | -43.230234024316406   | 42.97148895263672  |   |     |         | IE)                                          | 5005036c7634de7e7c                          |                |
| пI                  | <b>K Assipire MIN</b>             |               | 23.05.2018 11:00:09                                                                        |          |                    |          |                   | 43.239234924318406    | 44.97161102294922  |   |     |         | Видиность                                    | BALTI.                                      | $\bullet$      |
| Ξ                   | - Уставка наконнун                |               | 23.05.2018 11:00:06                                                                        |          | 26.558820724487305 |          |                   | $-43.281089782714844$ | 42.97148895263672  |   |     |         | Прозрачность                                 |                                             |                |
|                     | • Уставка нининук                 |               | 23.05.2018 10:54:51                                                                        |          |                    |          |                   |                       | 43.279197692871094 |   |     |         | Title.                                       | Таблица температур                          |                |
| e<br>×              | • Шкала нининун                   |               | 23.05.2018 10:54:48                                                                        |          | 26.529590606689453 |          |                   | 43.239234924316406    | 42.81761932373047  |   |     |         | Настройка рамки                              |                                             |                |
| 鳽                   | · Licana narconyn                 |               | 23.05.2018 10:50:33                                                                        |          | 26.478187561035156 |          |                   | 43,239234924316406    | 42.663780212402344 |   |     |         | Топцина                                      | 1px                                         |                |
| Ω                   | • Диагностика                     |               | 23.05.2018 10:45:35                                                                        |          |                    |          |                   | $-43.229234924316406$ | 42.81761932373047  |   |     |         | Liser                                        |                                             |                |
| $\alpha$            | <b>BXOS NR5</b>                   |               | 23.05.2018 10:45:29                                                                        |          | 26.456417083740234 |          | -43.1973876953125 |                       | 42.97148805263672  |   |     |         | CTWN <sub>b</sub>                            | solid                                       | $\bullet$      |
|                     | Т газа на входе                   |               |                                                                                            |          |                    |          |                   |                       |                    |   |     |         | Pagew: www.                                  | 2px                                         |                |
|                     | • Авария MIN зап.                 |               | Записи с 34 до 46 из 117 записей                                                           |          |                    | ਸ਼       |                   |                       |                    |   |     |         | Отступы                                      |                                             |                |
|                     | <b>* Авария МАХ зам.</b>          |               |                                                                                            |          |                    | m.       |                   |                       |                    |   |     |         | Terre                                        | Выкл.                                       | $\blacksquare$ |
|                     | <b>B</b> Jeranisland              |               | Редактор кода докунента                                                                    |          |                    |          |                   |                       |                    |   |     |         | <b>User dona</b>                             |                                             |                |
|                     | • Анария МАХ                      | 土             | Принялить"                                                                                 |          |                    |          |                   |                       |                    |   |     | $Q$ $Q$ | historicaldata                               |                                             |                |
|                     | Anapace MIN                       | 21            |                                                                                            |          |                    |          |                   |                       |                    |   |     |         |                                              | Для добавления перегащите сюда узел источн. |                |
|                     | • Уставка наисимун                | 32            |                                                                                            |          |                    |          |                   |                       |                    |   |     |         | <b>JHavenes</b>                              |                                             |                |
|                     | • Уставка ничними                 | 333<br>$34 -$ |                                                                                            |          |                    |          |                   |                       |                    |   |     |         | we for half-4118100 arrangilable             |                                             |                |
|                     | <b>36 Шизила никаннун</b>         | 25            |                                                                                            |          |                    |          |                   |                       |                    |   |     |         | Значение                                     |                                             |                |
|                     | • Шкала наколчуп                  | 26<br>27      | ycypoAcraa/DemoDe=ice003 {664110196203310]/DemoDevice003/Texawerpas/Awanpromae manga/Texne |          |                    |          |                   |                       |                    |   |     |         | <b>ALCOHOL: NO RELEASED FOR A CALIFORNIA</b> |                                             |                |
|                     | • Диагностика                     | 28<br>29.1    |                                                                                            |          |                    |          |                   |                       |                    |   |     |         | Значение                                     |                                             |                |
|                     | газа на выходе                    | 30            |                                                                                            |          |                    |          |                   |                       |                    |   |     |         | ee-Syr-Substitutese fourtage                 |                                             |                |
|                     | • Анария MIN зан.                 | 31            |                                                                                            |          |                    |          |                   |                       |                    |   |     |         |                                              |                                             |                |
|                     | • Авария МАХ зан.                 | 32<br>35      | yctpoActaa/DemoDevice002 [BE4110196202218]/DemoDevice002/Tenewerpwa/Amanorosue sxogu/T raz |          |                    |          |                   |                       |                    |   |     |         |                                              |                                             |                |
|                     | <b>B. September</b>               | $34 -$        |                                                                                            |          |                    |          |                   |                       |                    |   |     |         |                                              |                                             |                |
|                     |                                   | 35.<br>ìë     |                                                                                            |          |                    |          |                   |                       |                    |   |     |         |                                              |                                             |                |
| Name                | Значение<br>ns=3;s=2:BE411019620  | 37            | устройства/DemoDevice003 [NE4110100202210]/DemoDevice002/Телеметриа/Аналоговые издан/Т газ |          |                    |          |                   |                       |                    |   |     |         |                                              |                                             |                |
| Type                | Fluat                             | 18<br>39      |                                                                                            |          |                    |          |                   |                       |                    |   |     |         |                                              |                                             |                |
|                     | Access Readable, HistoryRead.     | 语+            |                                                                                            |          |                    |          |                   |                       |                    |   |     |         |                                              |                                             |                |
|                     | NodeCl Variable<br>Value 26,89607 | 41<br>42      | $\cdot$                                                                                    |          |                    |          | $-11$             |                       |                    |   |     |         |                                              |                                             |                |
|                     |                                   |               |                                                                                            |          |                    |          |                   |                       |                    |   |     |         |                                              |                                             |                |

Рисунок 4.25 – Создание визуального элемента «Таблица исторических данных»

На рисунке 4.26 показан интерфейс пользователя при просмотре созданного документа, содержащего визуальный элемент «Таблица исторических данных».

Перед выполнением запроса (№ 3) следует указать необходимые значения начала (№ 1) и окончания (№ 2) периода времени отображения исторических данных в таблице. Эти значения указываются по местному времени. В отладочной консоли, эти же значения показаны в соответствии с всемирным временем UTC (№ 9). При просмотре исторических данных, из указанного периода времени выбирается только тот интервал (№ 15), в течение которого исторические данные реально поступали от оборудования и были накоплены серверами.

После выполнения запроса можно выбрать для просмотра отдельные столбцы с помощью кнопки «Показать/Скрыть столбцы» (№ 4) и меню выбора столбцов (№ 8). Также существуют кнопки «Печать» (№ 5), «Скопировать в буфер обмена» (№ 6) и «Экспорт в PDF» (№ 7). При нажатии на эти кнопки будут выполнены соответствующие

действия применительно ко всем данным таблицы, а не только к тем, которые отображены на экране в момент нажатия кнопки.

| Главная Докуманты ScadaWeb IS    |                    |                                                                                                    | 3                  |                 |   |     | 0.10<br>Новых сообщений 2                                                                                  |             |
|----------------------------------|--------------------|----------------------------------------------------------------------------------------------------|--------------------|-----------------|---|-----|----------------------------------------------------------------------------------------------------|-------------|
| 23.05.2018 00:00 2               |                    | 24.05.2018 00:00 20                                                                                                    | <b>3ampoc</b>      | 僵<br>۰          | ю | 四   |                                                                                                    |             |
| IF.<br>Метка времени             | <b>Лиачение</b>    |                                                                                                    | Значение           | Метка времени   |   |     |                                                                                                    |             |
| 23.05.2018 11:24:50              |                    | 26.712831497192383                                                                                                    | 42,817619          | <b>Значение</b> |   |     |                                                                                                    |             |
| 23.05.2018 11:24:48              |                    | 26.764034271240234                                                                                                    | 43.2791076         | Значение        |   | 2 8 |                                                                                                    |             |
| 23.05.2018 11:20:10              |                    |                                                                                                    | 43.048423          | Значение        |   |     |                                                                                                    |             |
| 23.05.2018 11:20:08              |                    | 26.742061614990234                                                                                                    | 42.894569396972656 |                 |   |     |                                                                                                    |             |
| 23.05.2018 11:14:48              |                    | 26.727346420288086                                                                                                    | 42,740699768066406 |                 |   |     |                                                                                                    |             |
| 23.05.2018 11:14:45              |                    | 26.712831497192383                                                                                                    | 42.97148895263672  |                 |   |     |                                                                                                    |             |
| 23.05.2018 11:09:51              |                    | 26.646713256835938                                                                                                    | 42.663780212402344 |                 |   |     |                                                                                                    |             |
| 23.05.2018 11:09:46              |                    | 26.676143646240234                                                                                                    | 42.97148895263672  |                 |   |     |                                                                                                    |             |
| 23.05.2018 11:08:00              | 26.602766036987305 |                                                                                                    |                    |                 |   |     |                                                                                                    |             |
| 23.05.2018 11:07:58              | 26.61768341064453  |                                                                                                    | 42.894569396972656 |                 |   |     |                                                                                                    |             |
| 23.05.2018 11:05:39              |                    | 26.632198333740234                                                                                                    | 42,58684539794922  |                 |   |     |                                                                                                    |             |
| 23.05.2018 11:05:36              |                    | 26.602766036987305                                                                                                    | 42.97148895263672  |                 |   |     |                                                                                                    |             |
| Записи с 23 до 35 из 117 записей |                    |                                                                                                    |                    |                 |   |     |                                                                                                    |             |
| Отладочная консоль               |                    |                                                                                                    |                    |                 |   |     |                                                                                                    | <b>DATA</b> |
| MODBUS server 1                  | $\circ$            | 09:42:57:503 - READHISTORY 7187642: Good<br>2018-05-23121:00:00]<br>09:42:23:191 - MONITORED: Apply Monitoring<br>09:42:23:190 - MONITORED: Created Node1d [i=2259]<br>09:42:23:171 - Подключение установленно<br>09:42:23:170 - Подключение к ОРС UA установлено<br>09:42:23:169 - CONNECT: Activate session succeeded |                    |                 |   |     | 09:42:57:187 - READHISTORY_7187642: Запрос на исторические данные за период UTC(2018-05-22T21:00:00 -<br>9 |             |

Рисунок 4.26 – Интерфейс пользователя при просмотре таблицы исторических данных

В результате копирования в буфер обмена, будет сформирован текст, в котором каждая запись таблицы будет являться строкой, значения в которой разделены табуляциями. Полученный таким образом текст, можно использовать для вставки из буфера обмена, как в таблицу, так и в любой текстовый документ.

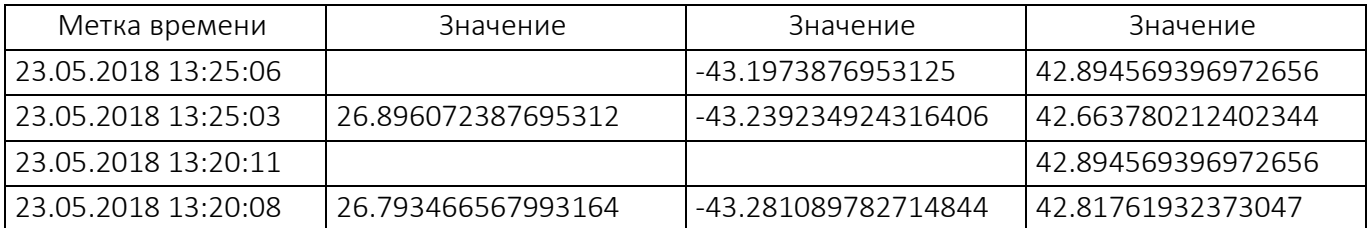

Пример вставки содержимого буфера обмена в таблицу:

## Пример вставки содержимого буфера обмена в текст:

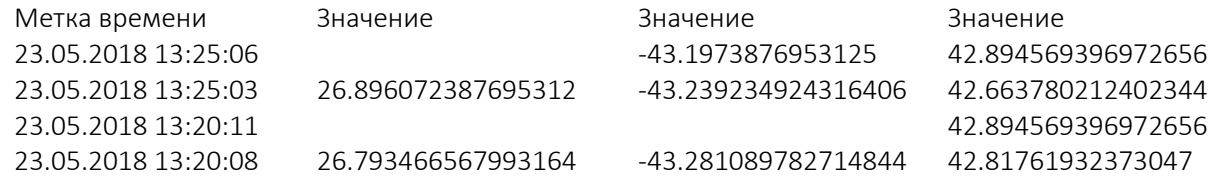

### Прибор со шкалой

Элемент «Прибор со шкалой» предназначен для визуализации в документе числовых значений узла источника данных. Положение стрелки на шкале прибора классического вида соответствует значению узла источника данных. Также на положение стрелки влияют значения свойств «Минимум» и «Максимум», которые по умолчанию не связываются с какими-либо источниками данных и устанавливаются равными «0» и «100», соответственно.

Свойства «Значение», «Минимум» и «Максимум» могут быть любыми числовыми величинами (в том числе и отрицательными). При выходе «Значения» за пределы диапазона от «Минимума» до «Максимума», стрелка принимает положение «Минимум» или «Максимум» в зависимости от того, какое из них ближе к «Значению».

На рис. 4.27 показано создание нескольких визуальных элементов «Прибор со шкалой», имеющих различный внешний вид. Все эти элементы связаны со значением одного и того же узла источника данных. Для каждого из элементов установлены такие значения свойств, которые показывают различные возможности использования элементов «Прибор со шкалой».

При добавлении в документ узла источника данных в виде элемента «Standart gauge», автоматически происходит связывание свойства «Значение» элемента со свойством «Value» узла источника данных, а также свойства «Заголовок» элемента со свойством «Name» узла источника данных.

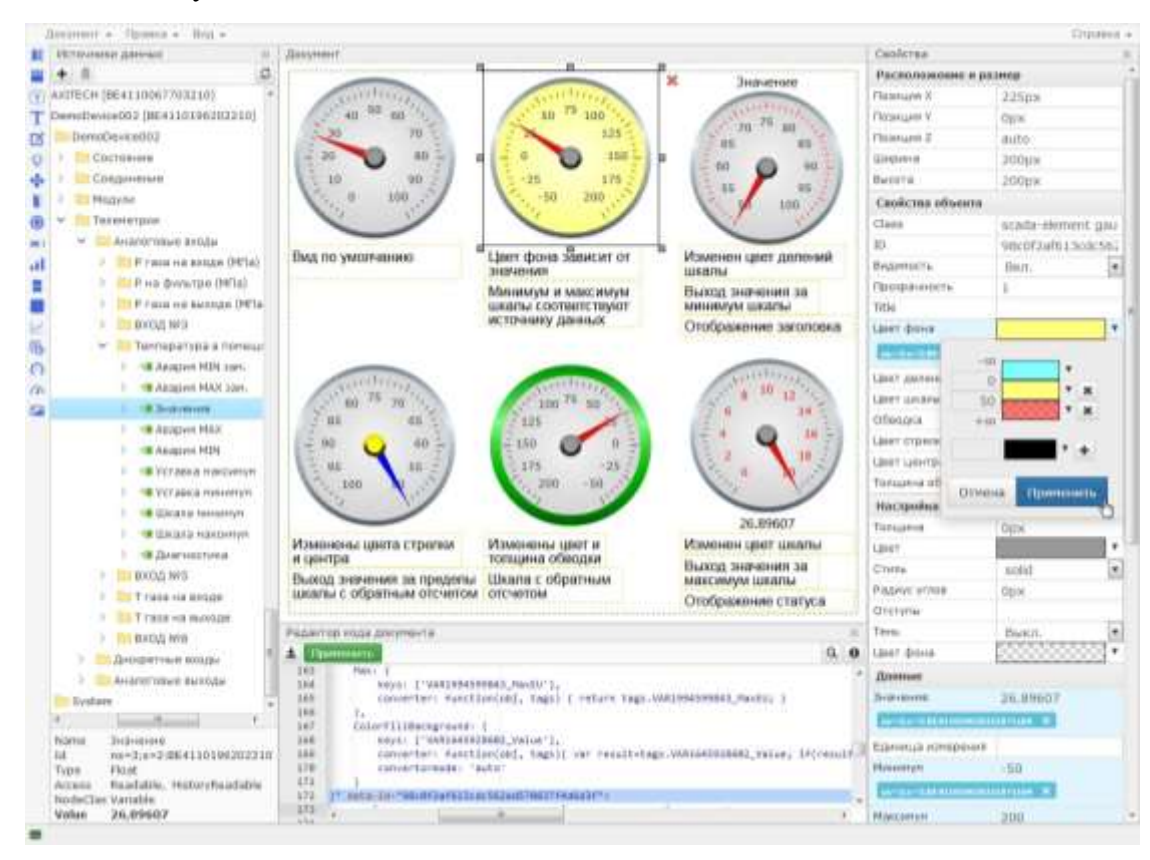

Рисунок 4.27 – Создание нескольких визуальных элементов «Прибор со шкалой»

### Указатель

Элемент «Указатель» предназначен для визуализации в документе числовых значений узла источника данных. Положение стрелки на шкале прибора соответствует значению узла источника данных. Также на положение стрелки влияют значения свойств «Минимум» и «Максимум», которые по умолчанию не связываются с какими-либо источниками данных и устанавливаются равными «0» и «100», соответственно.

Свойства «Значение», «Минимум» и «Максимум» могут быть любыми числовыми величинами (в том числе и отрицательными). При выходе «Значения» за пределы диапазона от «Минимума» до «Максимума», стрелка принимает положение «Минимум» или «Максимум» в зависимости от того, какое из них ближе к «Значению».

Элемент «Указатель» обладает дополнительными свойствами по сравнению с элементом «Прибор со шкалой», а иенно наличием настрек следующих свойств:

- Нижняя аварийная уставка (НАУ);
- Нижняя предаварийная уставка (НПУ);
- Верхняя предаварийная уставка (ВПУ);
- Верхняя аварийная уставка (ВАУ).

Эти дополнительные свойства позволяют более наглядно визуализировать значение источника данных. Они могут быть связаны со значениями узлов источников данных. Для этого следует переместить необходимый узел из панели источников данных к выбранному свойству элемента на панели свойств.

Для корректного отображения элемента «Прибор» необходимо выполнение следующих условий для его свойств:

### Минимум < НАУ < НПУ < ВПУ < ВАУ < Максимум.

На рис. 4.28 показано создание нескольких визуальных элементов «Прибор», имеющих различный внешний вид. Все эти элементы связаны со значением одного и того же узла источника данных.

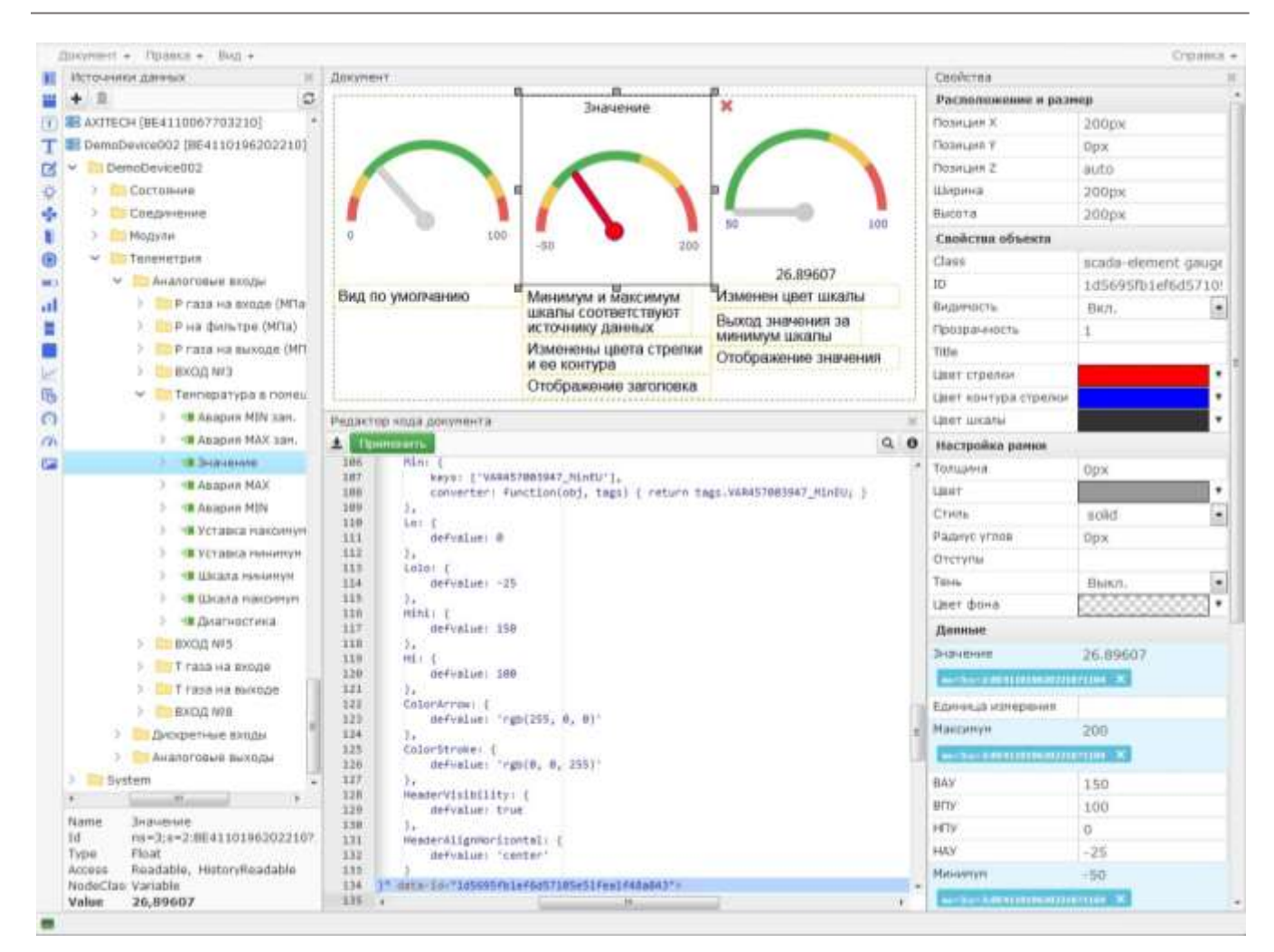

Рисунок 4.28 – Создание нескольких визуальных элементов «Прибор», имеющих различный внешний вид

### *Термометр*

Элемент «Термометр» предназначен для визуализации в документе числовых значений. Элемент может быть связан с узлом источника данных. На шкале термометра отображается столбик, высота которого соответствует величине, заданной свойством «Значение». Также на столбик термометра влияют значения свойств «Минимум» и «Максимум», которые связываются с какими-либо источниками данных или по умолчанию устанавливаются равными «0» и «100», соответственно.

Для создания визуального элемента «Термометр» можно переместить в область документа значок  $\blacksquare$  из панели элементов или добавить в документ узел источника данных.

Свойства «Значение», «Минимум» и «Максимум» могут быть любыми числовыми величинами (в том числе и отрицательными). В том случае если величина свойства «Минимум» больше чем свойства «Максимум», максимум шкалы элемента устанавливается равным величине свойства «Минимум», а минимум шкалы устанавливается равным величине свойства «Максимум».

В том случае, когда величина свойства «Значение» находится в пределах шкалы, она частично окрашивается цветом, указанным в значении свойства «Заливка». Размер окрашенной части соответствует величине, заданной свойством «Значение». Когда величина свойства «Значение» меньше, чем минимум шкалы, она заполняется цветом, указанным в значении свойства «Фоновая заливка». Когда величина свойства «Значение» больше, чем максимум шкалы, она заполняется цветом, указанным в значении свойства «Заливка».

Если свойство «Значение» элемента связано с узлом источника данных, значение свойства «Title» отображается в подсказке при наведении курсора только на заголовок и статус элемента.

При наведении курсора на изображение термометра, отображается подсказка, содержащая величины свойств «Значение» и «Единица измерения». Эти же величины отображаются в статусе элемента, если в группе свойств элемента «Настройка карточки - Статус» свойство «Значение» не установлено, а в свойстве «Видимость» установлено «Отображать».

При добавлении в документ узла источника данных класса Variable в виде элемента «Термометр», автоматически происходит связывание свойства «Значение» элемента со свойством «Value» узла источника данных, а также свойства «Заголовок» элемента со свойством «Name» узла источника данных.

При добавлении в документ узла класса Object предполагается, что узел содержит структуру, описывающую параметр. При наличии вложенных в узел класса Object узлов класса Variable «Значение», «Максимум шкалы» и «Минимум шкалы» автоматически происходит связывание их свойств «Value» с соответствующими свойствами элемента.

### *График исторических данных +*

Элемент «График исторических данных +» предназначен для визуализации в документе значений узлов источников данных и диапазона значений для этих данных, накопленных в течение некоторого периода времени.

Для удобства работы, каждая группа значений (название, значение, минимум и максимум диапазона) выделяется в отдельную серию. График отображает изменение значения какого-либо параметра в виде линии, а также верхней и нижней уставки этого параметра в виде полосы (рис. 4.29).

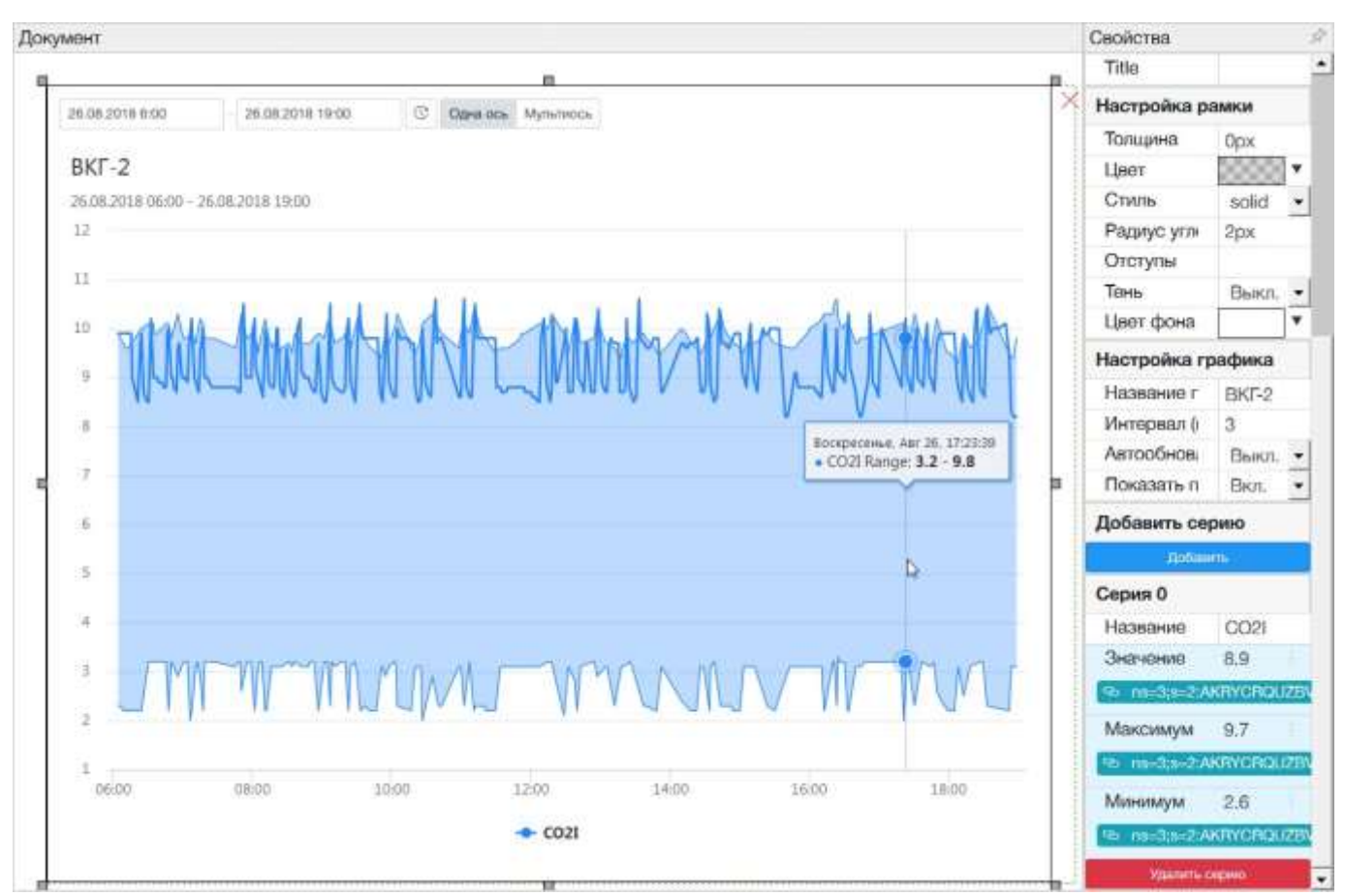

Рисунок 4.29 – Визуальный элемент «График исторических данных +»

Для каждой серии данных задается набор следующих свойств:

- «Название» соответствует визуализируемому параметру, отображается в легенде графика и в виде подсказки в области графика при наведении курсора;
- «Значение» предназначено для визуализации величины измеряемого параметра, отображается на графике в виде жирной линии (цвет линии для каждой серии различный);
- «Максимум» и «Минимум» задают соответственно верхнюю и нижнюю границы отображаемой на графике полосы (цвет полосы более светлый, чем цвет линии).

Свойства «Значение», «Максимум» и «Минимум» обязательно должны быть связаны с узлами источника данных, имеющими в свойстве «Access» значение «HistoryReadable».

Также элемент «График исторических данных +» обладает свойствами «Название графика» и «Автообновление».

«Название графика» отображается слева в верхней части визуального элемента.

Свойство элемента «Название графика», а также свойства «Название» у каждой из серий, могут быть связаны с узлами источника данных для использования имени узла.

Свойство элемента «Автообновление» предназначено для управления автоматическим отображением графика при открытии документа. График будет построен за период времени непосредственно предшествующий текущему моменту.

Продолжительность периода задается свойством «Интервал (в часах)».

При визуализации исторических данных происходит отображение на двумерном графике изменений значений одного или нескольких узлов источников данных в течение указанного пользователем периода времени. Также существует возможность выбора пользователем режима отображения значений узлов источников данных с использованием одной или нескольких осей.

Для создания визуального элемента «График исторических данных +» следует в редакторе документов:

- переместить из панели типов визуальных элементов значок **«Прафик** исторических данных +» в область документа;
- установить необходимые значения свойств из группы «Расположение и размер»;
- установить необходимые значения свойств «Title», «Название графика», «Интервал (в часах)», «Автообновление» и «Показать переключатель на несколько осей»;
- нажать кнопку «Добавить» на панели свойств для добавления каждой серии данных, а затем установить необходимые значения свойств «Название», «Значение», «Максимум» и «Минимум» для каждой серии. Для установки свойств «Значение», «Максимум» и «Минимум» следует переместить на них узлы источника данных, имеющие в свойстве «Access» значение «HistoryReadable». Для удаления серии данных следует нажать кнопку

«Удалить серию», относящуюся к требуемой серии данных или удалить часть кода документа в редакторе кода.

Для просмотра на графике исторических данных в течение требуемого периода времени, следует ввести границы периода и нажать кнопку «Обновить».

Для выбора диапазона в пределах периода времени отображения исторических данных на графике можно выделить область, соответствующую требуемому диапазону. Для выделения области следует нажать на график, а затем протащить курсор через всю выделяемую область (рис. 4.30). После этого график будет отображен только для выделенного диапазона.

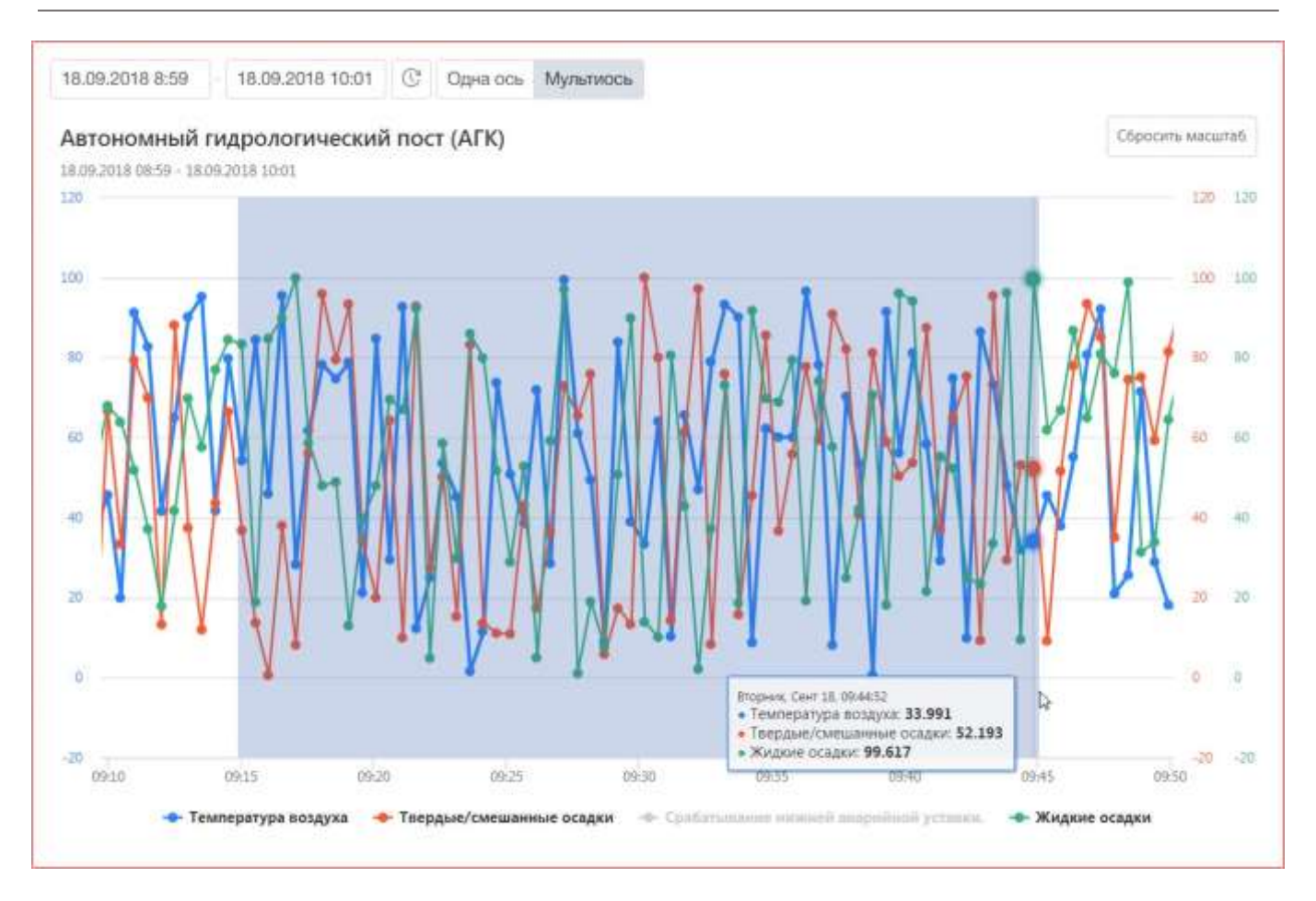

Рисунок 4.30 – Выбор диапазона времени на графике

Для отмены выделения диапазона следует нажать кнопку «Сбросить масштаб», расположенную в правом верхнем углу визуального элемента.

### *Картинка*

Элемент «Картинка» предназначен для использования в документе изображений. Основная цель использования картинок – создание фоновых изображений для других визуальных элементов. Например, пользователь может разместить в документе фотографии контролируемых объектов или приборов.

В качестве изображений можно использовать файлы в следующих форматах: JPEG, PNG, GIF, BMP.

На рисунке 4.31 показаны процесс и результат создания визуального элемента «Картинка». Для создания визуального элемента «Картинка» следует в редакторе документов:

- переместить из панели типов визуальных элементов значок «Картинка» в область документа;
- нажать на область «Загрузить картинку» и выбрать необходимый файл;
- установить необходимые значения свойств из групп «Расположение и размер», «Свойства объекта» и «Настройка рамки».

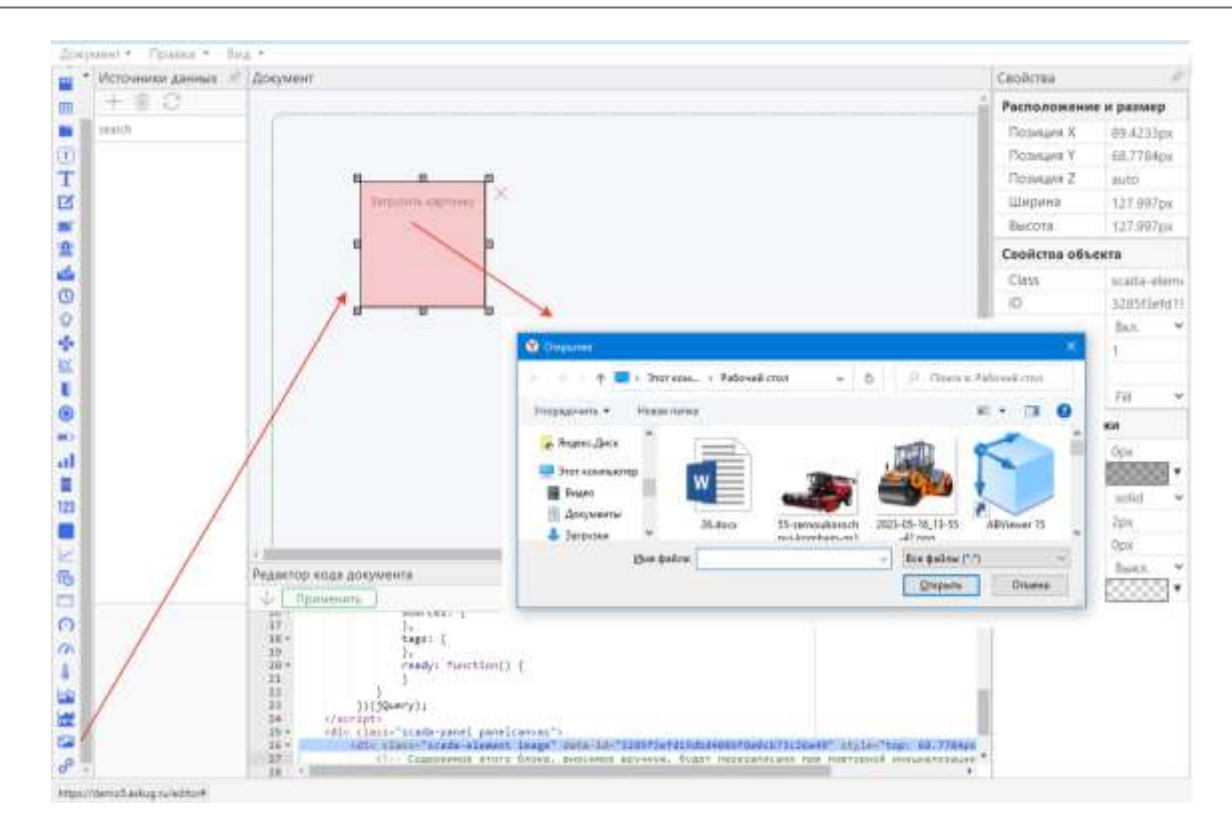

Рисунок 4.31 – Создание визуального элемента «Картинка»

### *Интернет ссылка*

Элемент «Интернет ссылка» предназначен для использования в документе гиперссылок в формате URL для перехода к различным ресурсам.

Для создания визуального элемента «Интернет ссылка» следует переместить в область документа значок  $\mathscr{C}$  из панели элементов.

Элемент обладает следующими свойствами, предназначенными для формирования гиперссылки:

- «Текст» отображается визуальным элементом (становится подчеркнутым при наведении курсора на область занятую рамкой элемента);
- «Интернет ссылка (url)» адрес ресурса в формате URL;
- «Открыть в» задает способ перехода к ресурсу: в текущей или новой вкладке интернет-браузера.

Все перечисленные свойства могут быть связаны с узлами источников данных.

Также, элемент обладает свойством, предназначенным для визуализации работы гиперссылки, – «Цвет фона при наведении». Свойство позволяет менять цвет фона в пределах рамки элемента при наведении курсора.

Для перехода по указанному адресу URL используется (активна для нажатия) вся область занятая рамкой визуального элемента, а не только часть занятая текстом.

В редакторе документов, для перехода по ссылке используется двойной щелчок.

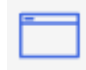

### *Вызов диалогового окна*

(в разработке)

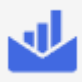

*График с диаграммами*

(в разработке)

### <span id="page-55-0"></span>**4.6.8. Компоновка документа, наложение элементов**

С целью повышения информационной насыщенности и наглядности документа, возможно использование наложения визуальных элементов друг на друга в процессе компоновки. При этом особое внимание следует уделить таким свойствам элементов как: «Позиция Z», «Видимость», «Прозрачность», «Цвет», «Цвет фона».

В показанном на рисунке 4.32 примере, поверх графика исторических данных помещена «Панель Canvas», на которой размещены 3 метки. Цели такой компоновки:

- скрыть от пользователя элемент управления легенду графика;
- повысить информативность документа, связав метки с узлами источника данных, содержащими описания отображаемых величин;
- упростить возможную переработку документа (при изменении размеров графика исторических данных достаточно переместить «Панель Canvas», а не все 3 метки).

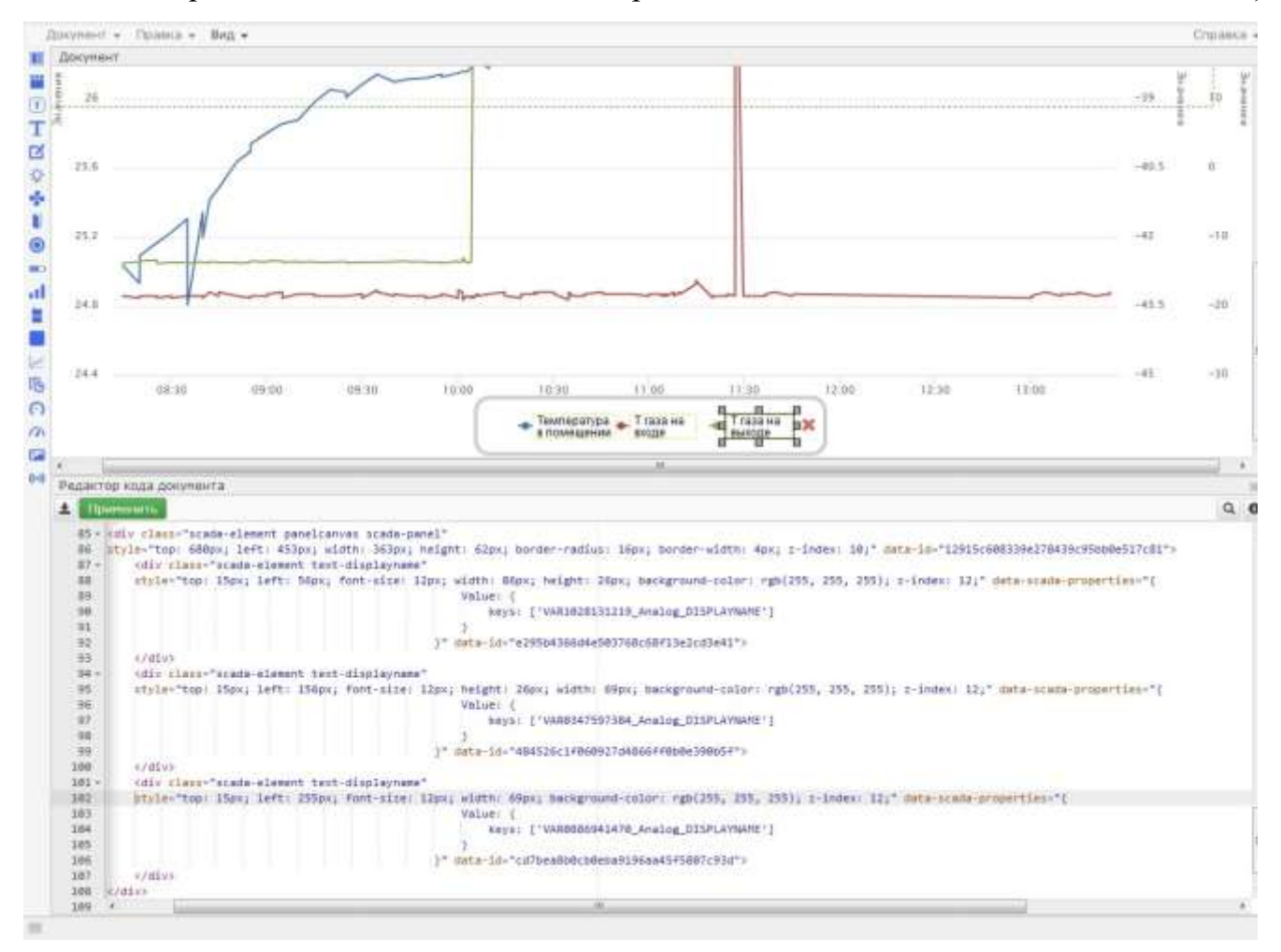

Рисунок 4.32 – Пример наложение элементов

Для достижения поставленных целей применены следующие настройки:

- «Позиция Z» у «Панели Canvas» установлена больше, чем у графика исторических данных;
- «Цвет фона» у меток установлен белый непрозрачный.

Важно! Элементы, у которых «Позиция Z» больше, всегда перекрывают те элементы, у которых она меньше. Это происходит также и в тех случаях, когда элементы невидимы или прозрачны. Элементы, у которых «Позиция Z» одинакова, перекрывают друг друга (перекрываются элементы, расположенные в коде документа раньше). Например, если установить свойство «Позиция Z» у графика исторических данных меньше, чем у меток, но больше, чем у «Панели Canvas», то график будет перекрывать метки, потому что они расположены на панели. При этом легенда графика станет не только видима, но и доступна для нажатия. Перекрывание меток легендой графика показано на рис. 4.33.

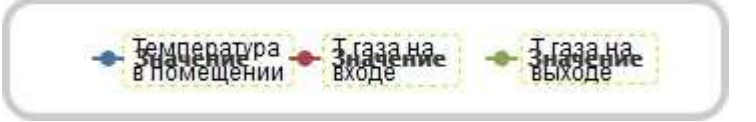

Рисунок 4.33 – Сложное сочетание свойств элементов при наложении

Элементы, у которых «Позиция Z» принимает значение «auto», перекрываются элементами, у которых «Позиция Z» равна «1» и больше.

Элементы, у которых «Позиция Z» отрицательна, не отображаются.

Элементы, у которых «Позиция Z» равна «0», перекрываются всеми остальными элементами.

### <span id="page-57-0"></span>**5. Работа с отладочной консолью**

Отладочная консоль (см. рисунок 5.1) редактора предназначена для:

- отображения состояния источников данных (для открытого документа);
- диагностики подключения к источникам данных;
- отображения информационных сообщений редактора документов;
- отображения сообщений редактора кода документа;
- отображения сообщений, содержащих значения узлов источников данных.

Отображение и скрытие отладочной консоли происходит нажатием строки состояния. В отображенном состоянии отладочная консоль частично перекрывает другие области рабочего пространства.

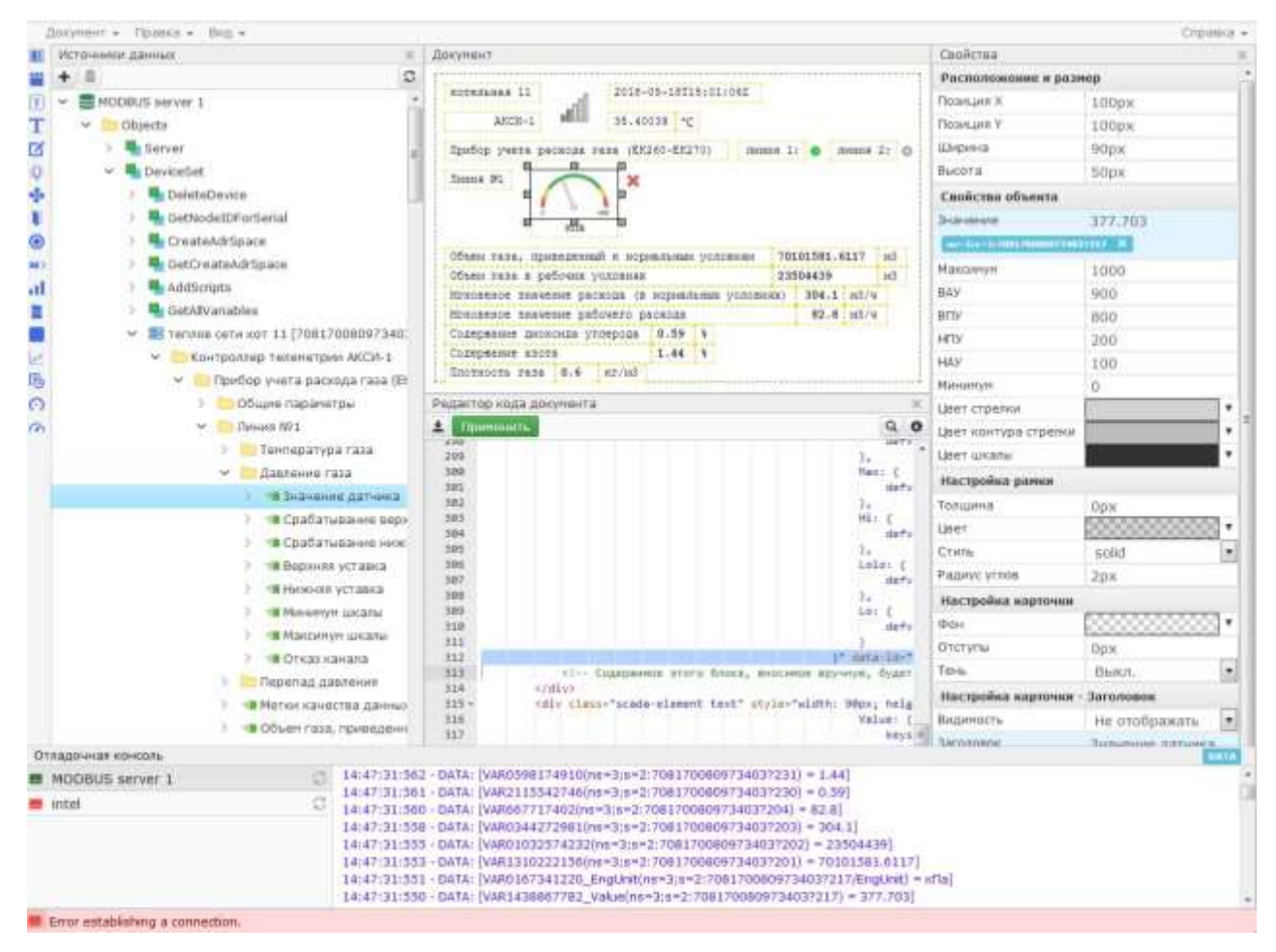

Рисунок 5.1 – Работа с отладочной консолью

Отладочная консоль состоит из следующих областей:

- списка источников данных;
- журнала сообщений.

Список источников данных состоит из строк, в каждой из которых отображается:

- индикатор состояния подключения к источнику данных;
- имя источника данных;

кнопка ручного подключения к источнику данных.

Журнал сообщений состоит из записей, в каждой из которых указывается:

- время события;
- описание произошедшего действия.

В журнале сообщений содержатся записи, относящиеся к:

- документу в целом;
- к подключенным к документу источникам данных.

Когда пользователь выбирает в отладочной консоли источник данных, в области журнала сообщений происходит отображение только тех сообщений, которые относятся к документу в целом и выбранному источнику. Число отображаемых сообщений – не более 1000. В случае превышения указанного предела, отображаются только последние сообщения.

В списке источников данных, для каждого из них, находится кнопка ручного подключения  $\Box$ . При нажатии на кнопку происходит попытка соединения с выбранным источником данных и формирование диагностических сообщений, относящихся к этому соединению. В случае если подключение произошло успешно и включено поступление в журнал сообщений, содержащих информацию о подключенных к документу узлах источников данных, происходит формирование этих сообщений.

Кнопка «DATA» области журнала сообщений предназначена для включения и выключения поступления в журнал тех сообщений, которые содержат информацию о подключенных к документу узлах источников данных. Причем кнопка «DATA» управляет поступлением в журнал сообщений от всех источников данных, независимо от того, какой из них выбран пользователем в отладочной консоли. Но отображаются в журнале сообщения, относящиеся только к выбранному источнику данных.

Для копирования текста из журнала сообщений используются стандартные средства браузера, в котором работает пользователь, подключившийся к порталу. Так, например, если браузер пользователя поддерживает выделение нескольких фрагментов (с нажатой клавишей Ctrl), то при копировании, в буфер обмена будет помещен текст, состоящий из последовательно объединенных выделенных фрагментов (см. рисунок 5.2). Использовать скопированный текст можно в любом приложении – текстовом редакторе, электронной таблице и т.д. Свойства текста (шрифт, начертание, размер) зависят от возможностей приложения, в котором происходит вставка. Строки журнала сообщений, выделенные целиком, после копирования и вставки будут отдельными строками.

| Отладочная консоль                 | <b>CARD IN THE REPORT RESIDENCE IN THE REPORT OF A REPORT OF A REPORT OF A REPORT OF A REPORT OF A REPORT OF A RE</b>                                                                                                 |  |
|------------------------------------|----------------------------------------------------------------------------------------------------|--|
| MODBUS server 1                    | re Participa Li P - Error establishing a connection.                                                                                                    |  |
| <b>B</b> intel                     | 12/16/49/898 - CONNECT: Connect to server ope for //10 174,7.67-4511/Authorities<br>12:16:49:897 - CONNECT: Disconnect sucreeded<br>12:16:49:897 - CONNECT: Run Recorrect                                             |  |
|                                    | 12:16:49:352 - Подключение к серверу<br>12110/491349 - Рукинов переподключение<br>12:16:35:124 - Error establishing a connection.<br>12:16:34:109 - CONNECT: Connect to server opc.tcp://10.174.2.67:4511/AxiUaServer |  |
| E Error establishing a connection. |                                                                                                    |  |

Рисунок 5.2 – Сообщения в журнале отладочной консоли

### <span id="page-59-0"></span>6. Работа в редакторе кода документа

Описания всех визуальных элементов, составляющих документ «ScadaWeb.JS», содержатся в коде документа (рис. 6.1). Если свойство элемента не включено в описание, то оно принимает значение по умолчанию. Поэтому, в описание элемента включаются только те свойства, значения которых отличаются от значений по умолчанию (для элементов этого типа).

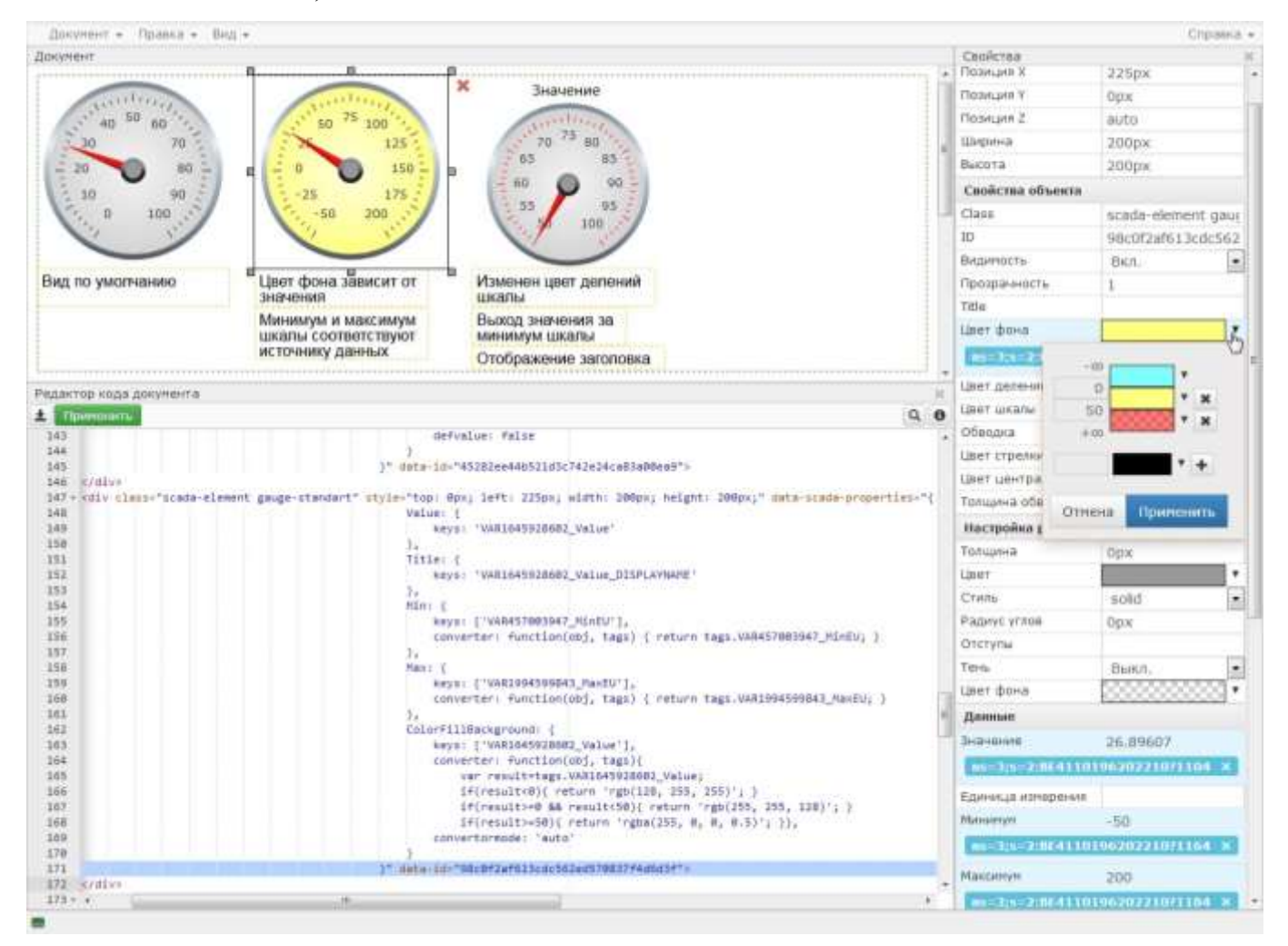

### Рисунок 6.1 – Редактор кода документа

Для изменения значений свойств визуальных элементов можно использовать редактор кода документа. После выполнения изменений в редакторе кода следует обязательно нажать кнопку «Применить» на панели редактора. До нажатия кнопки «Применить», все изменения кода документа не будут отражены ни на внешнем виде документа, ни в свойствах элементов на панели свойств.

**Важно!** Если пользователь, не нажав кнопку «Применить», продолжит изменение документа вне редактора кода, все изменения, сделанные в редакторе кода, будут отменены.

Ко всем изменениям, сделанным в редакторе кода, применимы пункты меню «Правка»: «Отменить» и «Вернуть».

Для удаления визуального элемента с помощью редактора кода, следует полностью удалить описание элемента заключенное в теге:

<div class="scada-element ...

 $\langle$ /div $\rangle$ 

При удалении описания отдельного свойства визуального элемента с помощью редактора кода, значение этого свойства будет заменено на значение по умолчанию.

Для создания визуального элемента с помощью редактора кода, следует создать тег описания элемента, а затем корректно его заполнить значениями свойств. Свойство элемента «ID» (в теге data-id=...) принимает уникальное значение для каждого элемента. Для того чтобы редактор документов установил уникальное значение свойству «ID», следует создавать тег описания элемента, в котором отсутствует «data-id». (При копировании тега описания элемента, редактор документов автоматически устанавливает уникальное значение «data-id» для копии.)

Для назначения «data-id» элементам, у которых они отсутствуют, следует нажать кнопку<sup>1</sup>

При редактировании элементов в рабочей области документа или на панели свойств, все изменения автоматически отражаются в коде документа. В том случае, когда изменения не отразились в коде документа, можно нажать кнопку - Для поиска и замены текста в редакторе кода документа следует нажать кнопку **Q** Далее, в появившемся диалоговом окне можно использовать кнопки для замены текста и расширенных возможностей поиска.

Для получения справки о «горячих клавишах» редактора кода документа следует нажать кнопку $\theta$ 

### <span id="page-61-0"></span>**7. Масштабирование документа**

Масштабирование документа средствами редактора не предусмотрено. Для масштабирования следует использовать стандартные средства и возможности интернетбраузера пользователя.

При увеличении масштаба документа или уменьшении размеров окна браузера, а также при работе с разрешением экрана, меньшим, чем указано в требованиях к программе происходит переключение вида пользовательского интерфейса (рис. 7.1). Панели редактора документа и рабочая область документа располагаются друг над другом. Меню портала и редактора документа заменяются кнопками, расположенными в правом верхнем углу окна браузера.

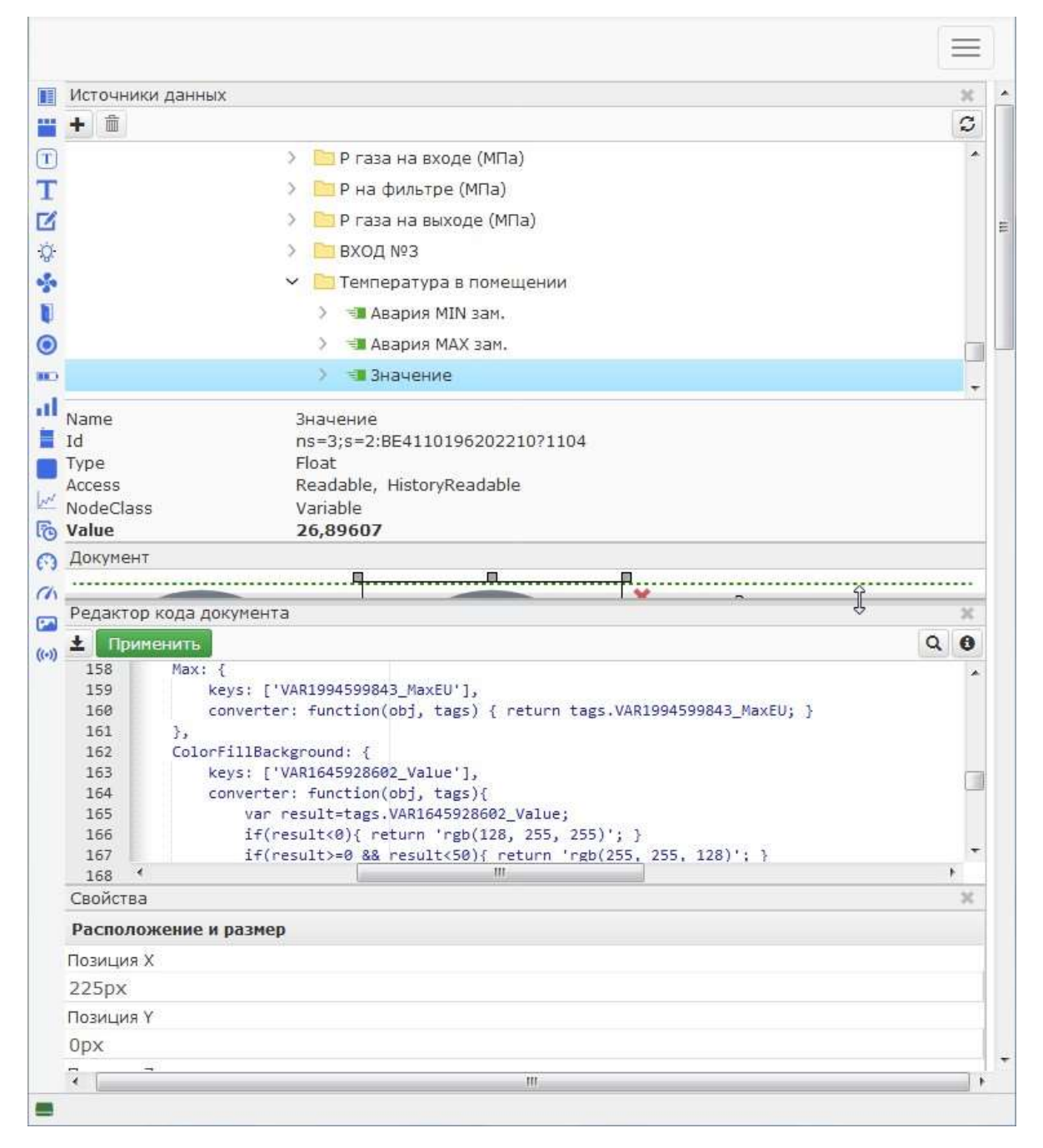

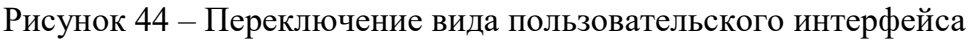

# ПЕРЕЧЕНЬ ВЕРСИЙ И ВНЕСЕННЫЙ ИЗМЕНЕНИЙ

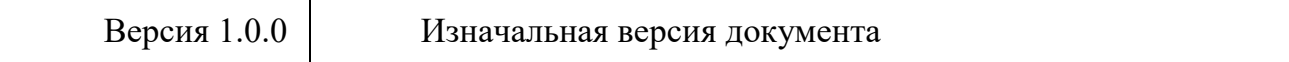